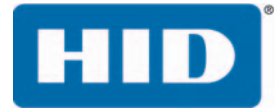

## **FARGO® DTC®5500LMX CARD PRINTER** MODEL X002100 USER GUIDE

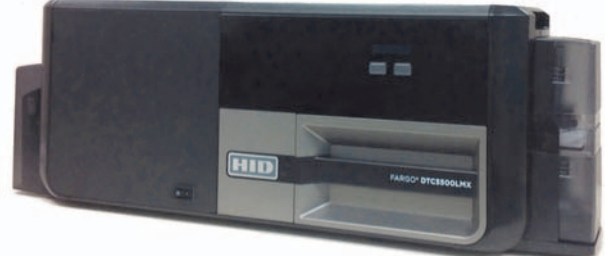

PLT-02496 Version: 1.2 May 2017

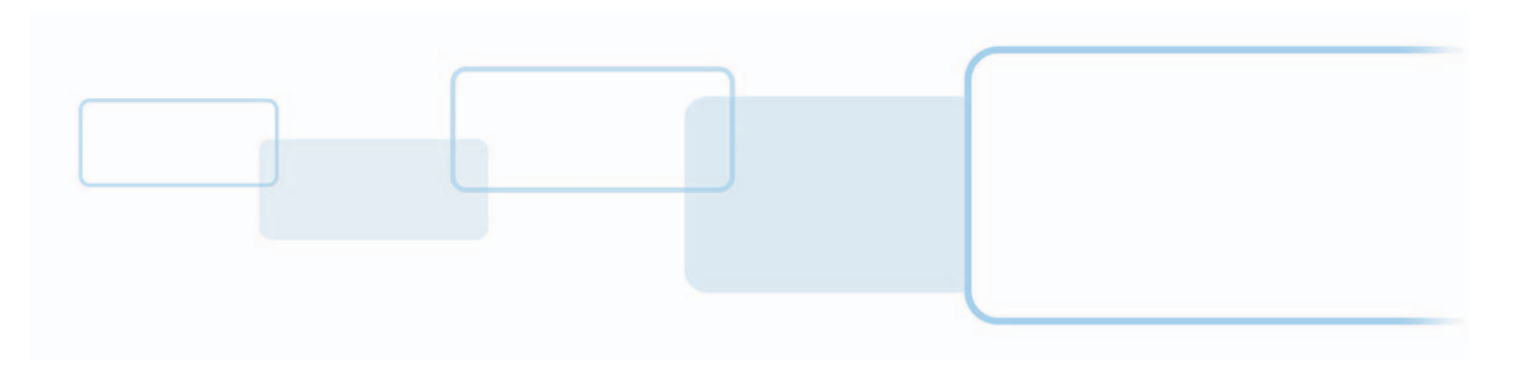

**hidglobal.com**

#### **Copyright**

© 2016-2017 HID Global Corporation/ASSA ABLOY AB. All rights reserved.

This document may not be reproduced, disseminated or republished in any form without the prior written permission of HID Global Corporation.

#### **Trademarks**

HID GLOBAL, HID, the HID Brick logo, DTC, FARGO, FARGO WORKBENCH™, and ICLASS, are trademarks or registered trademarks of HID Global Corporation, or its licensors, in the U.S. and other countries. All other trademarks, service marks, and product or service names are trademarks or registered trademarks of their respective owners.

MIFARE and MIFARE DESFire are registered trademarks of NXP B.V. and are used under license.

#### **Contacts**

For additional offices around the world, see [www.hidglobal.com](http://www.hidglobal.com) corporate offices.

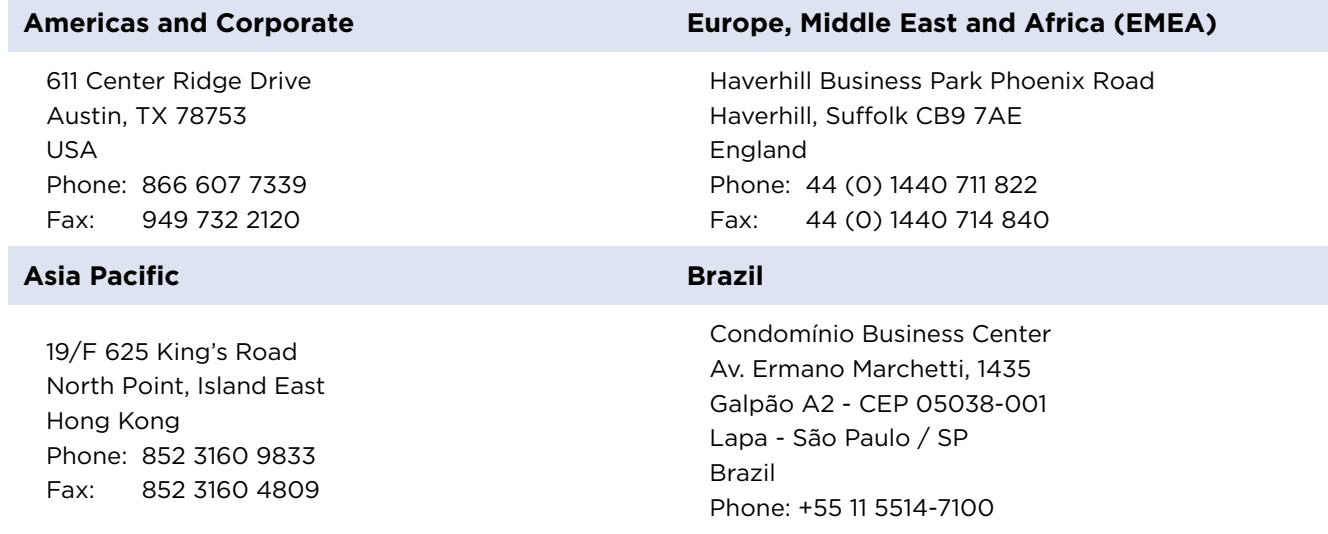

**HID Global Customer Support:** [www.hidglobal.com/support](https://www.hidglobal.com/customer-service)

## **Contents**

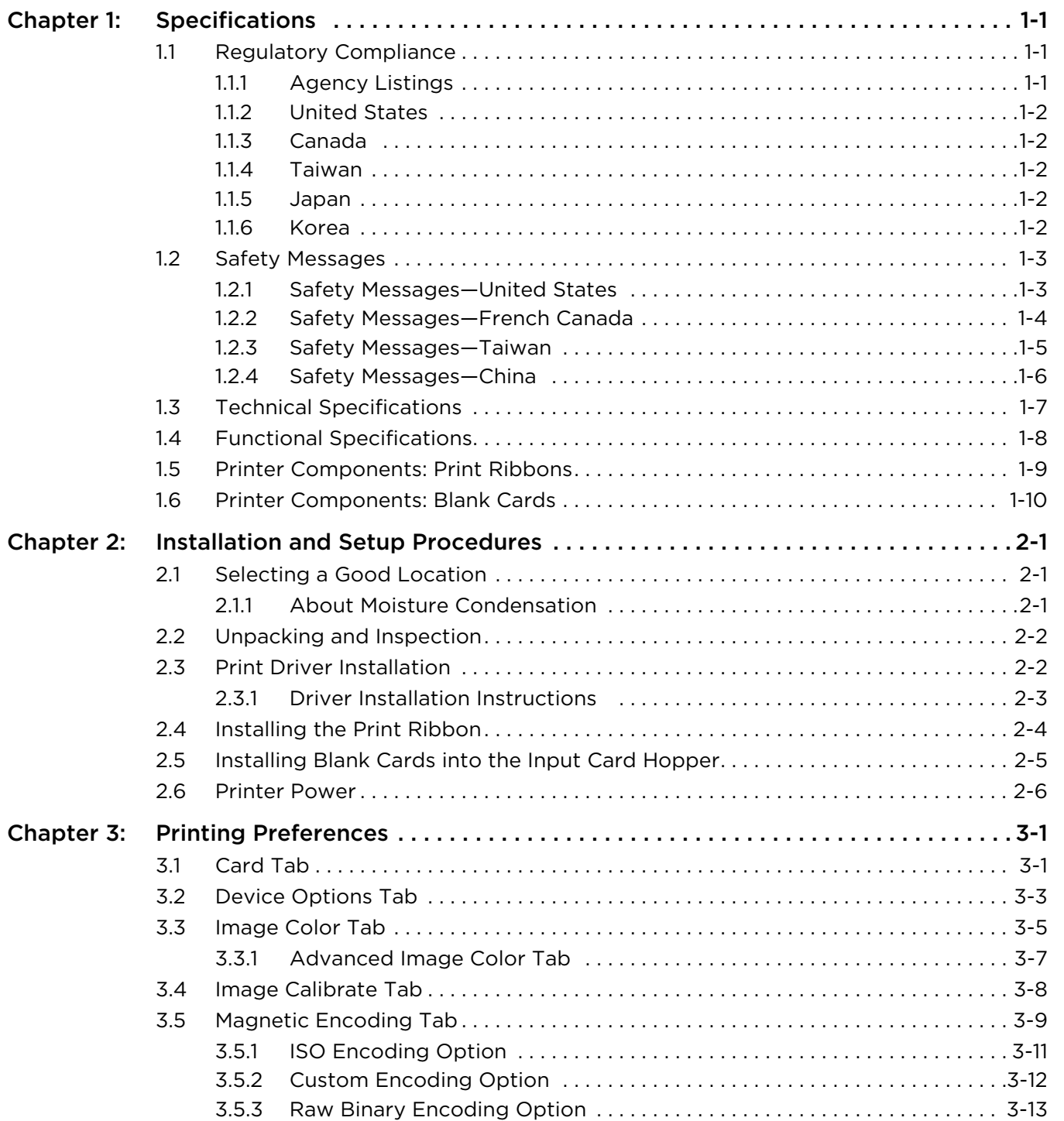

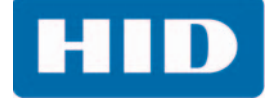

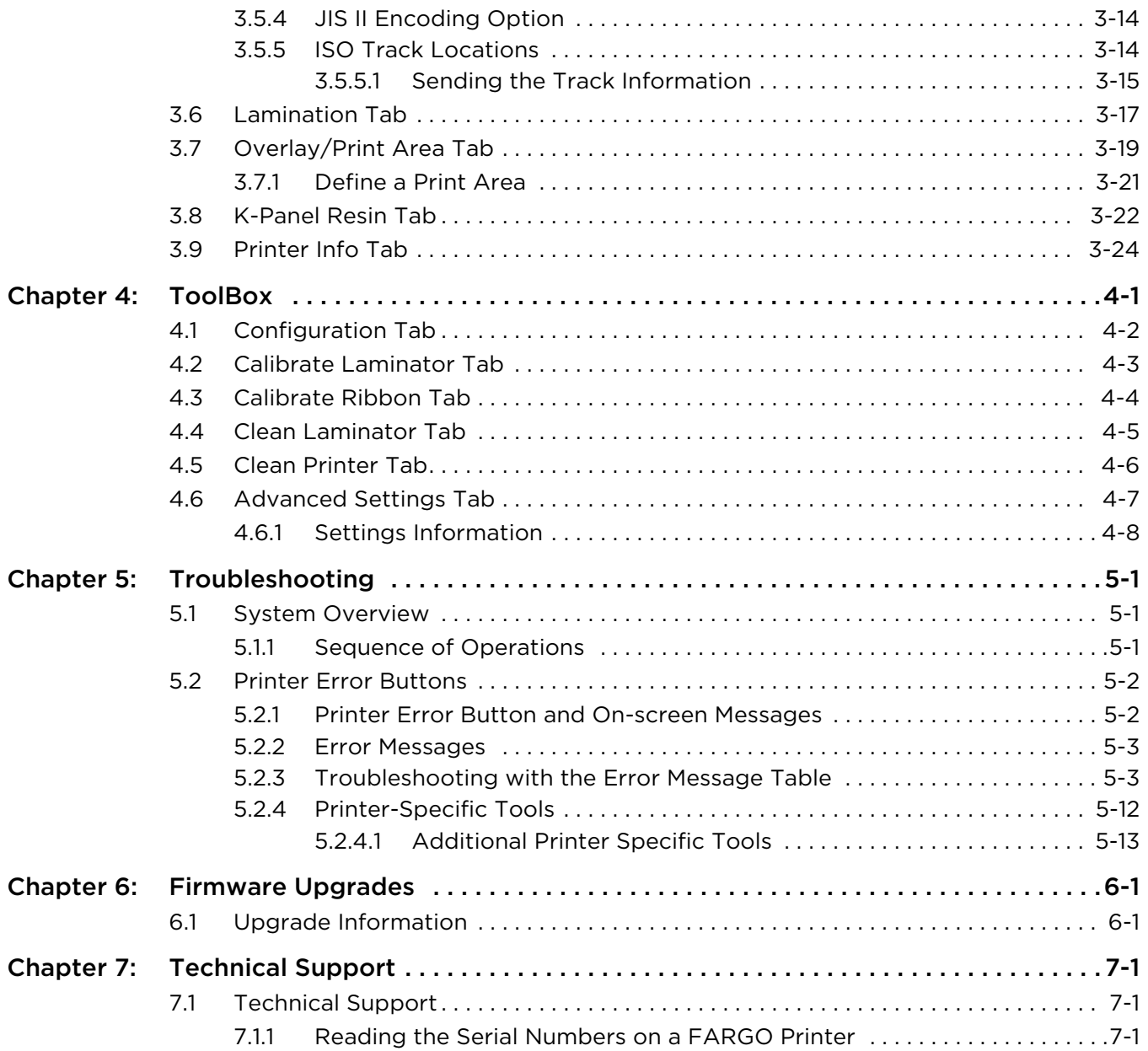

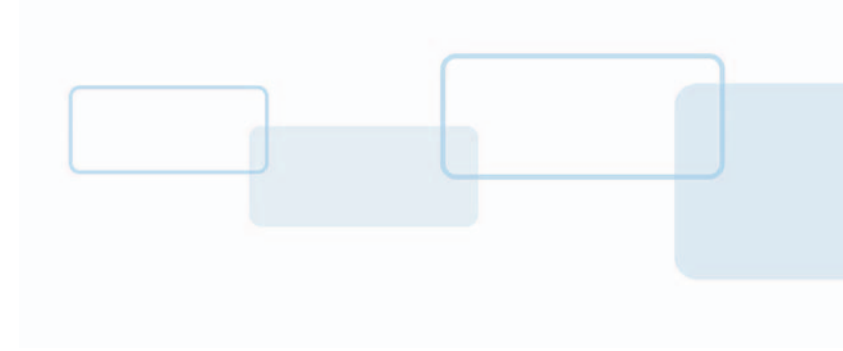

## <span id="page-4-0"></span>**Specifications**

The purpose of this section is to provide specific information on the Regulatory Compliances, Agency Listings, Technical Specifications and Functional Specifications for the HDP5500LMX Card Printer.

#### <span id="page-4-1"></span>**1.1 Regulatory Compliance**

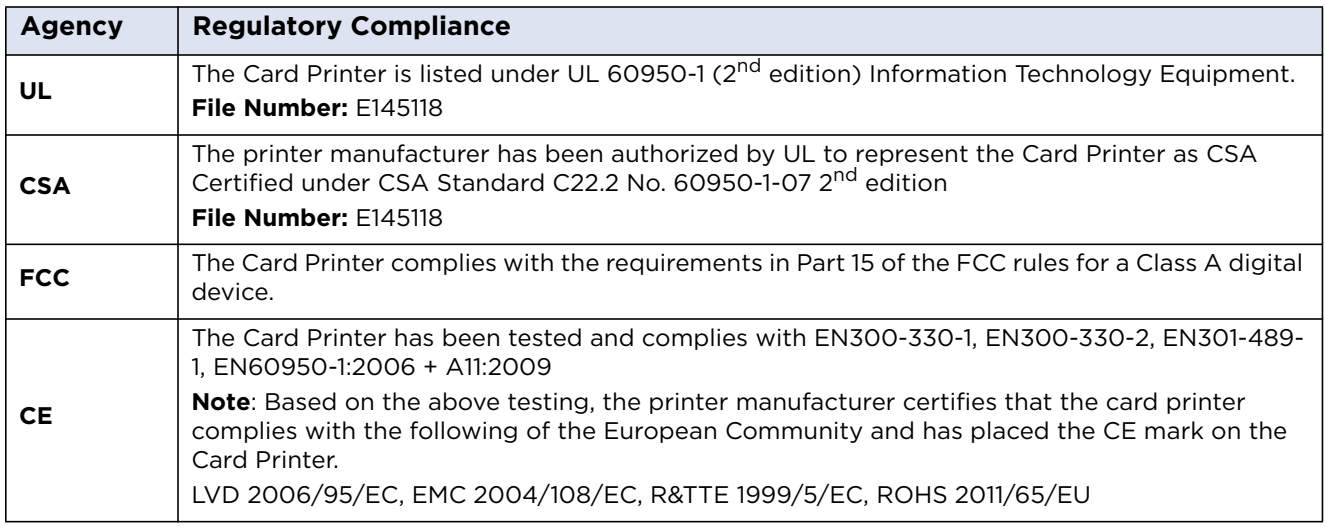

#### <span id="page-4-2"></span>**1.1.1 Agency Listings**

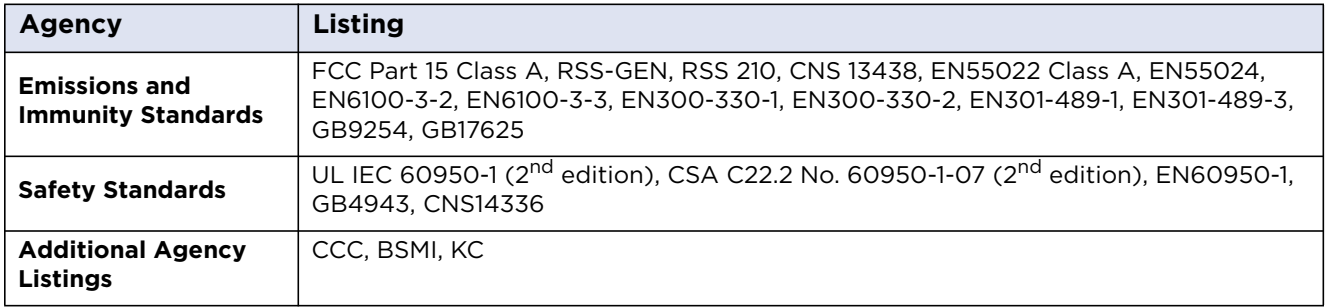

**Chapter 1**

#### <span id="page-5-0"></span>**1.1.2 United States**

This device complies with Part 15 of the FCC rules. Operation is subject to the following two conditions:

- 1. This device may not cause harmful interference.
- 2. This device must accept any interference received, including interference that may cause undesired operation.

**Note:** This equipment has been tested and found to comply with the limits for a Class A digital device, pursuant to part 15 of the FCC Rules. These limits are designed to provide reasonable protection against harmful interference when the equipment is operated in a commercial environment. This equipment generates, uses, and can radiate radio frequency energy and, if not installed and used in accordance with the instruction manual, may cause harmful interference to radio communications. Operation of this equipment in a residential area is likely to cause harmful interference; in which case, correction of the interference is at the users expense.

#### **IMPORTANT:** Changes or modifications to an intentional or unintentional radiator not expressly approved by the party responsible for compliance could void the user's authority to operate the equipment.

#### <span id="page-5-1"></span>**1.1.3 Canada**

This device complies with Industry Canada license-exempt RSS standard(s). Operation is subject to the following two conditions: (1) this device may not cause interference, and (2) this device must accept any interference, including interference that may cause undesired operation of the device.

Le présent appareil est conforme aux CNR d'Industrie Canada applicables aux appareils radio exempts de licence. L'exploitation est autorisée aux deux conditions suivantes: (1) l'appareil ne doit pas produire de brouillage, et (2) l'utilisateur de l'appareil doit accepter tout brouillage radioélectrique subi, même si le brouillage est susceptible d'en compromettre le fonctionnement.

#### <span id="page-5-2"></span>**1.1.4 Taiwan**

經型式認證合格之低功率射頻電機,非經許可,公司、商號或使用者均不得擅自變 更頻率、加大功率或變更原設計之特性及功能。低功率射頻電機之使用不得影響飛 航安全及干擾合法通信;經發現有干擾現象時,應立即停用,並改善至無干擾時方 得繼續使用。前項合法通信,指依電信法規定作業之無線電通信。低功率射頻電機 須忍受合法通信或工業、科學及醫療用電波輻射性電機設備之干擾。

#### <span id="page-5-3"></span>**1.1.5 Japan**

この装置は総務省の型式指定を受けています。" (総務省指定番号は第 AC-12056 号です) 本製品は電波を使用した RFID 機器の読み取り□書き込み装置です。 そのため使用する用途□場所によっては、医療機器に影響を与える恐れがあります

#### <span id="page-5-4"></span>**1.1.6 Korea**

이 기기는 업무용 (A 급 ) 전자파 적합기기로서 판매자 또는 사용자는 이 점을 주의하시길 바라며, 가정 외의 지 역에서 사용하는 것을 목적으로.

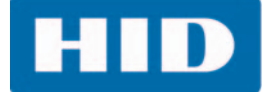

#### <span id="page-6-0"></span>**1.2 Safety Messages**

#### <span id="page-6-1"></span>**1.2.1 Safety Messages—United States**

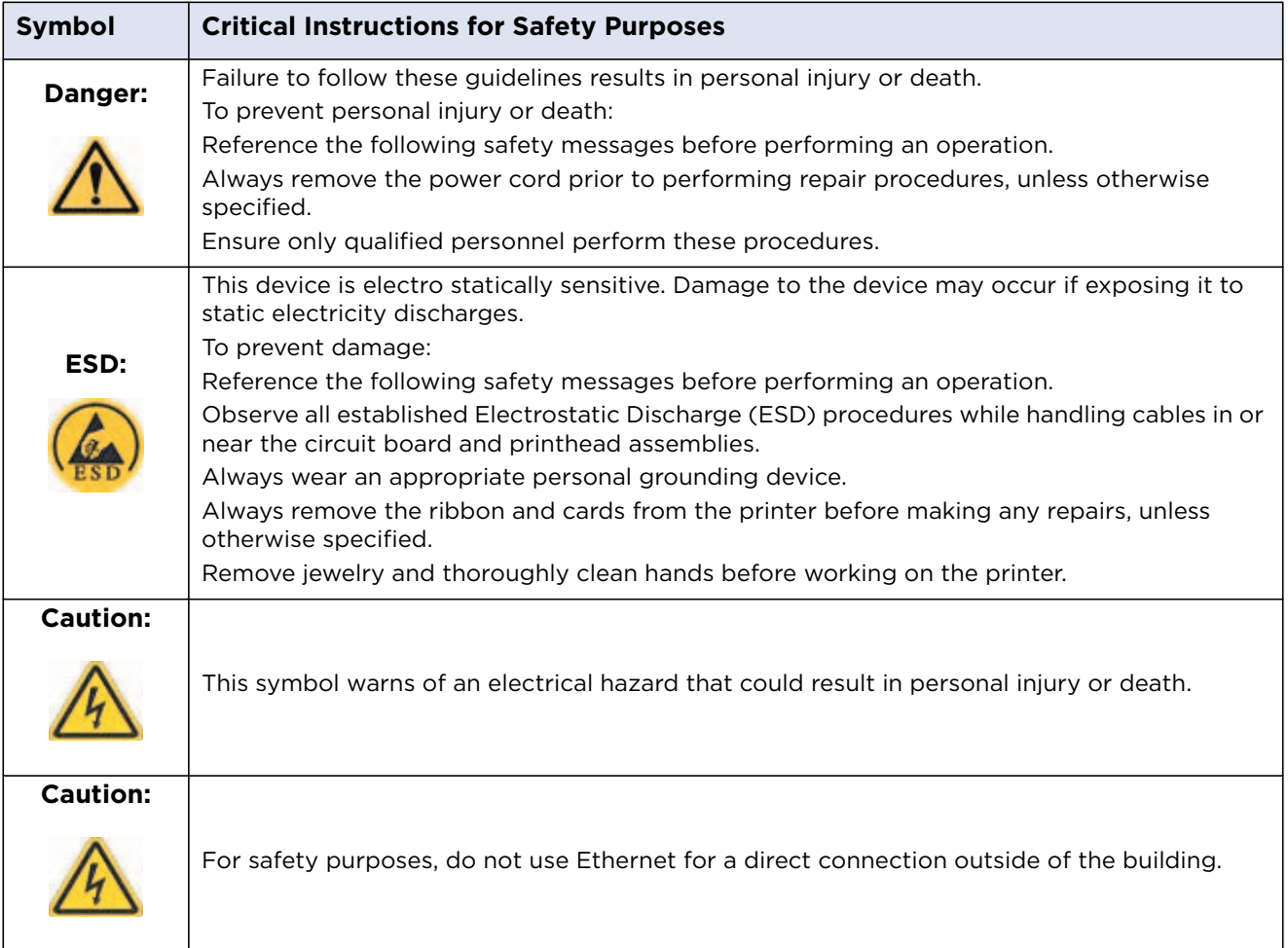

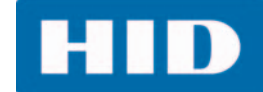

#### <span id="page-7-0"></span>**1.2.2 Safety Messages—French Canada**

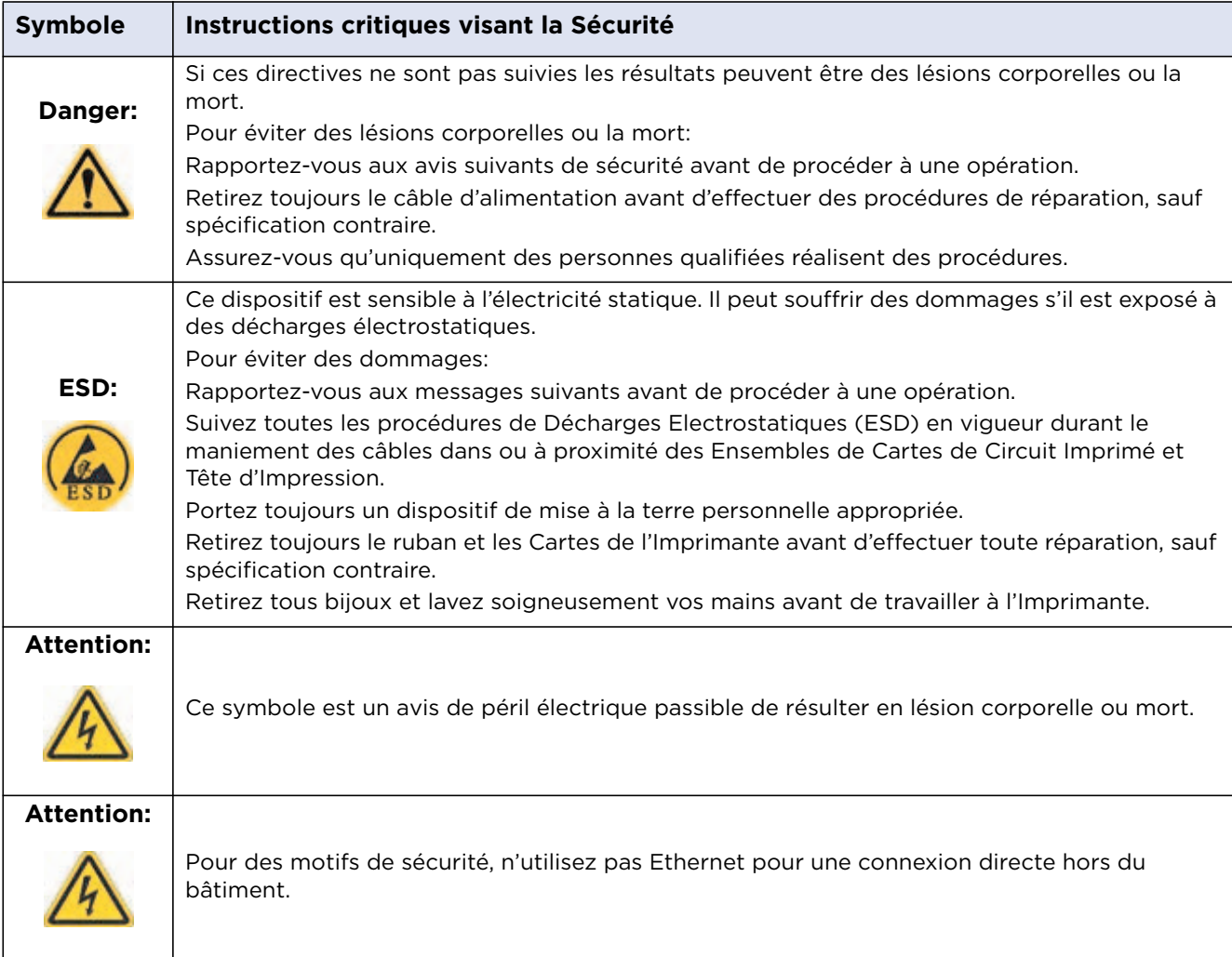

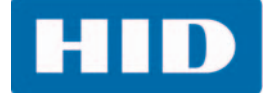

#### <span id="page-8-0"></span>**1.2.3 Safety Messages—Taiwan**

繁體中文射頻發射及安全指令 安全訊息 (小心檢查)

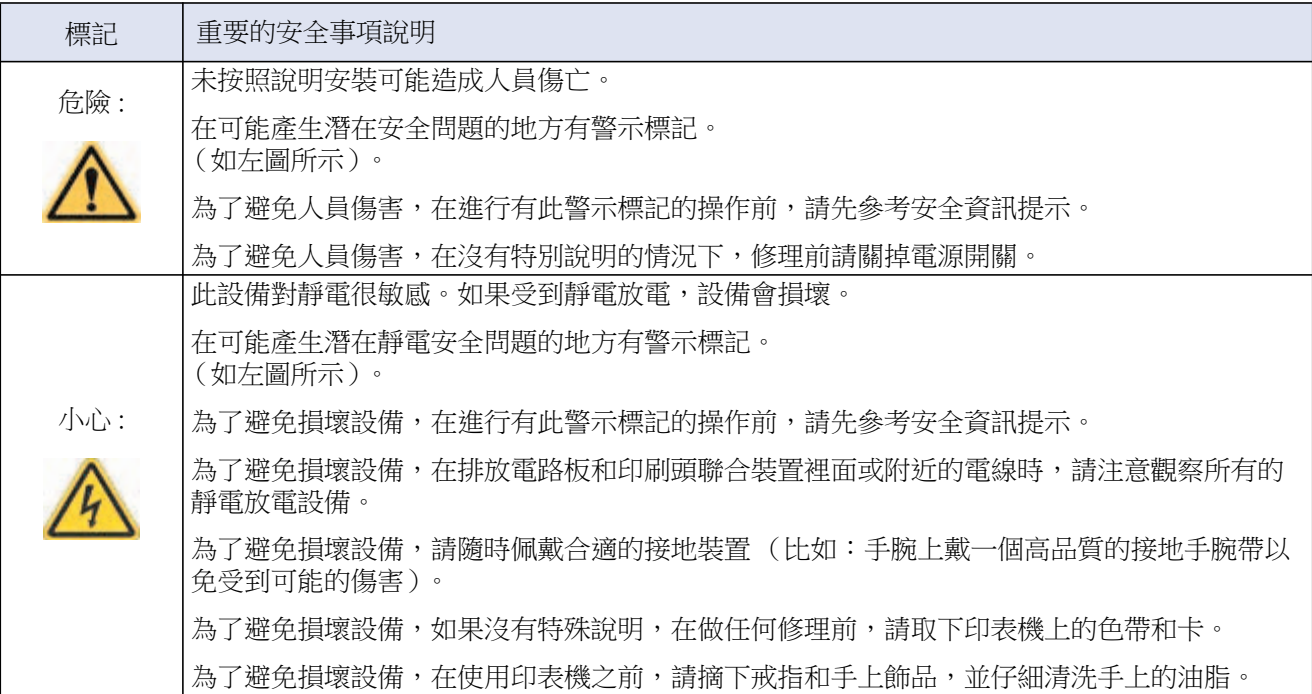

**HID** 

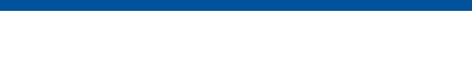

#### <span id="page-9-0"></span>**1.2.4 Safety Messages—China**

安全消息(请仔细阅读)

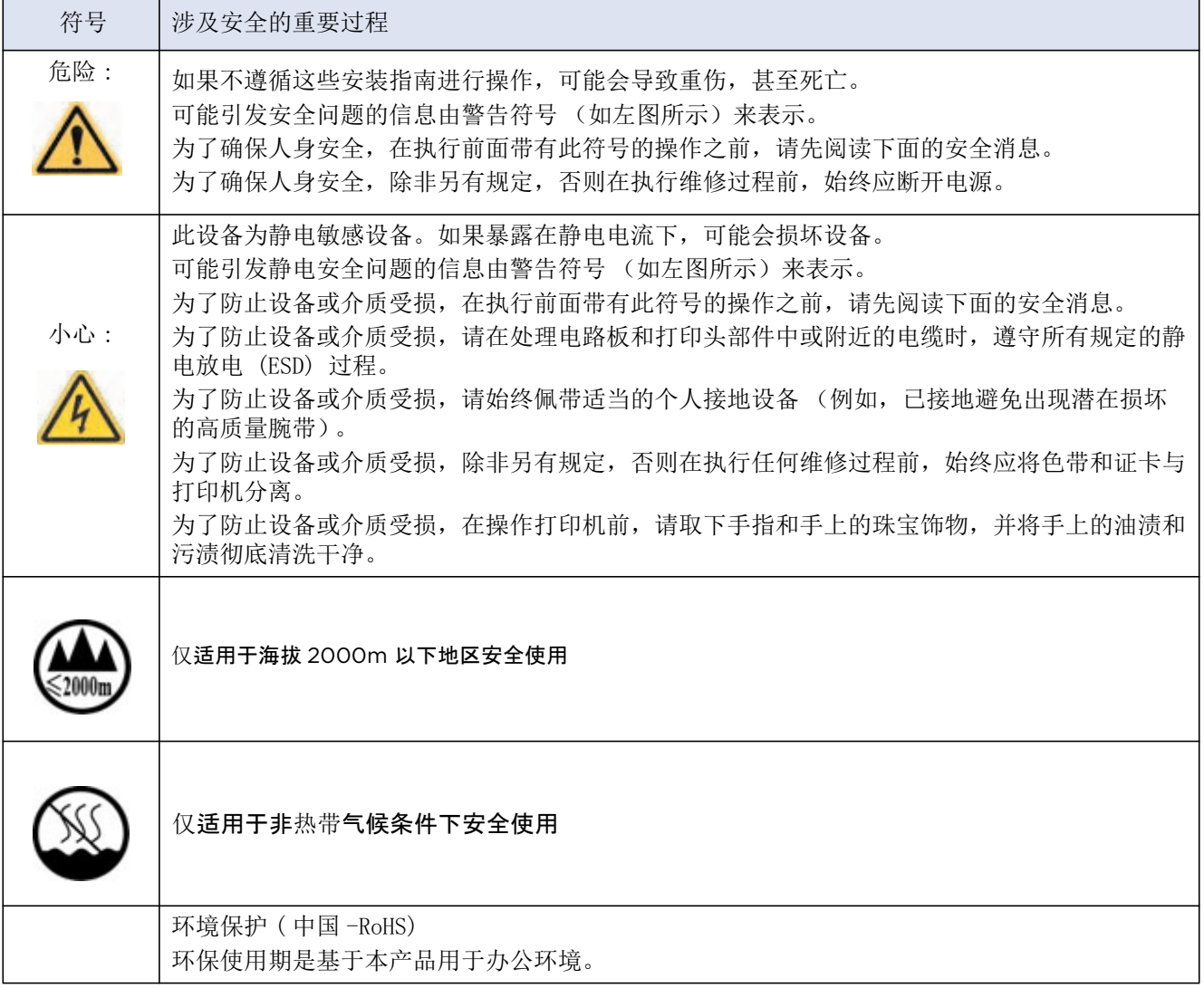

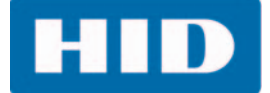

### <span id="page-10-0"></span>**1.3 Technical Specifications**

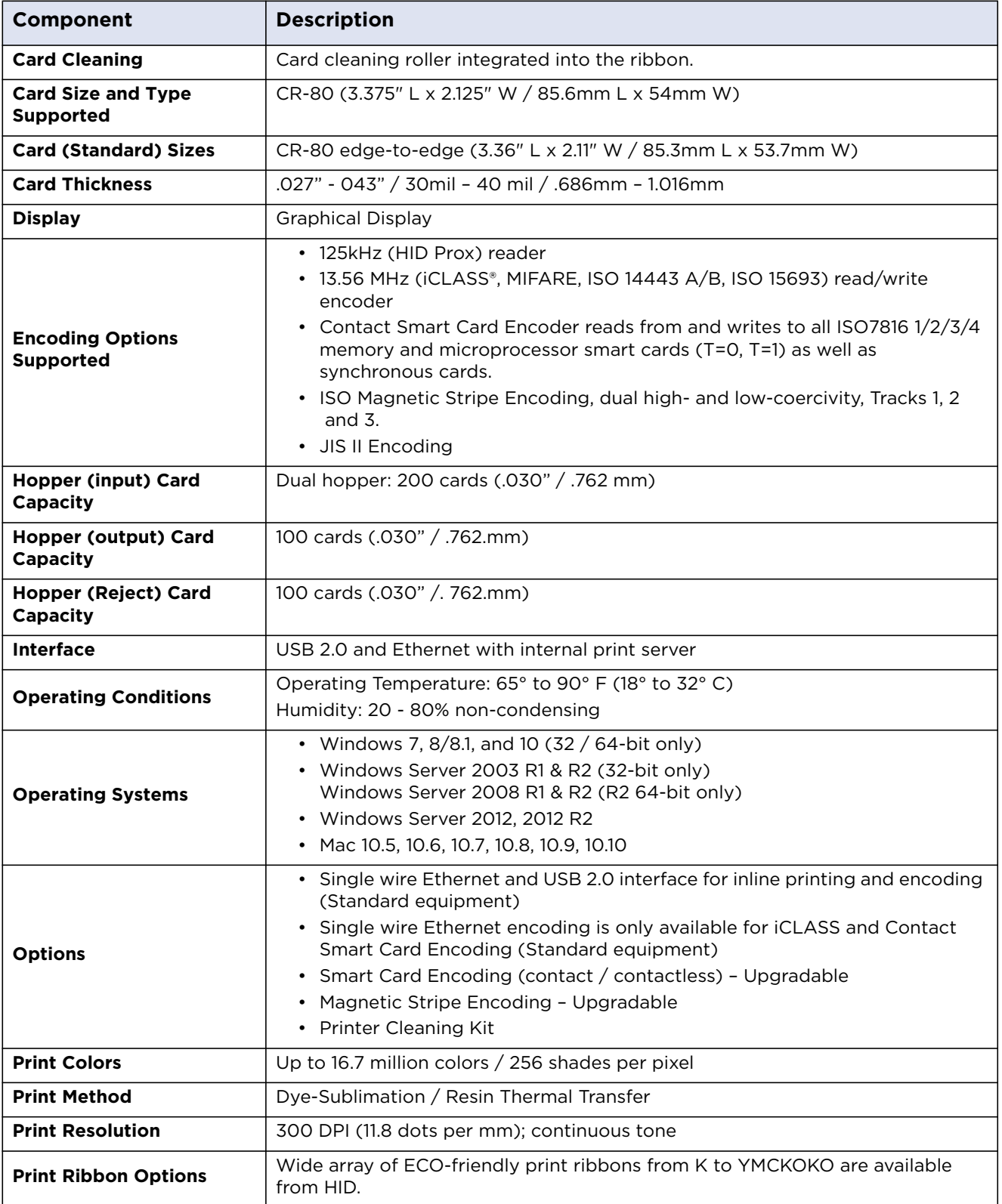

D

н

 $\mathsf{r}$ 

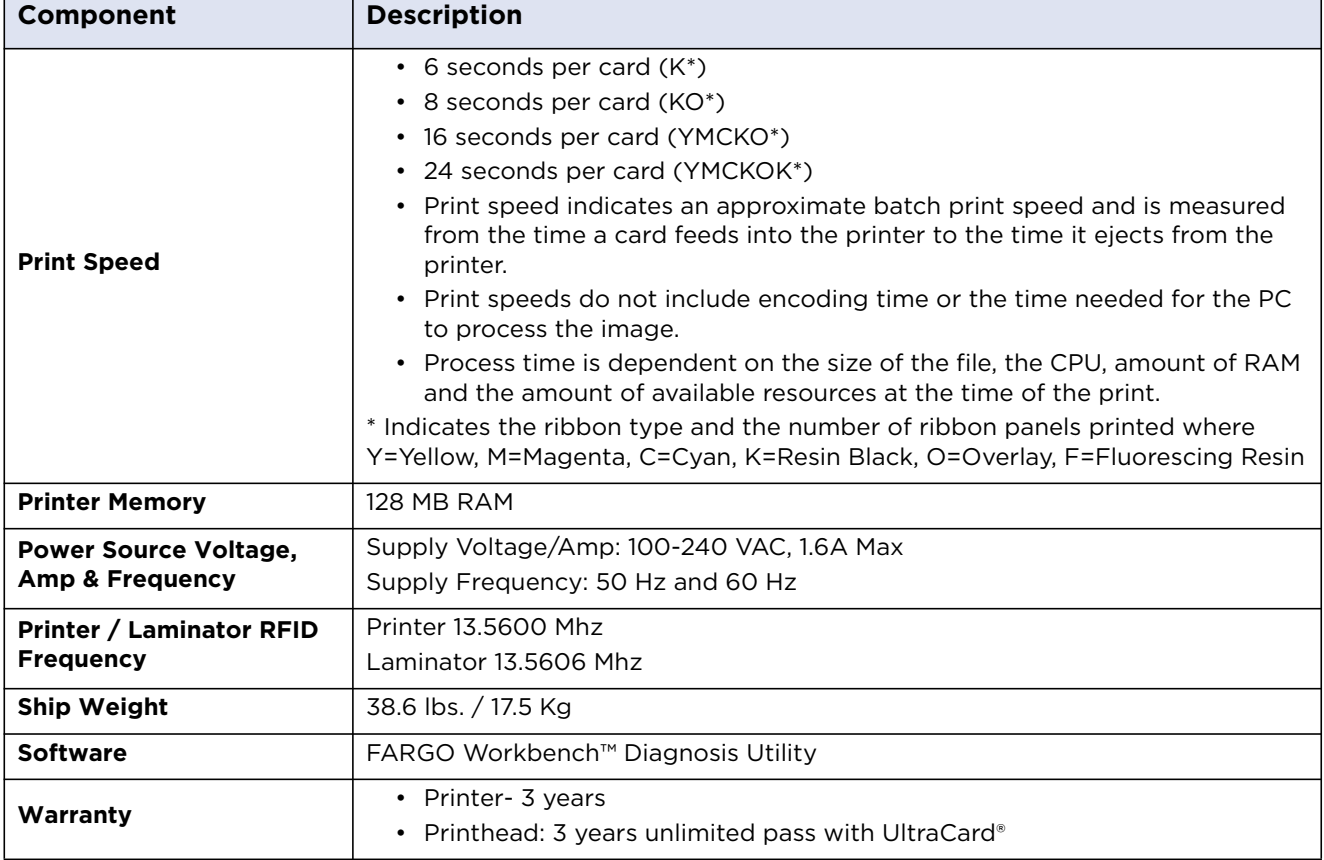

#### <span id="page-11-0"></span>**1.4 Functional Specifications**

This card printer utilizes two different, yet closely related printing technologies to achieve its remarkable direct-to-card print quality for dye-sublimation and resin thermal transfer.

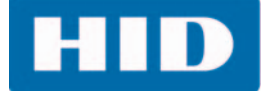

#### <span id="page-12-0"></span>**1.5 Printer Components: Print Ribbons**

The card printer utilizes both dye-sublimation and/or resin thermal transfer methods to print images directly onto blank cards. Because the dye-sublimation and the resin thermal transfer print methods each provide their own unique benefits, Print Ribbons are available in resin-only, dye-sublimation-only and combination dye-sublimation/resin versions.

To make it easier to remember which print ribbons are which, a letter code has been developed to indicate the type of ribbon panels found on each ribbon. This letter code is as follows:

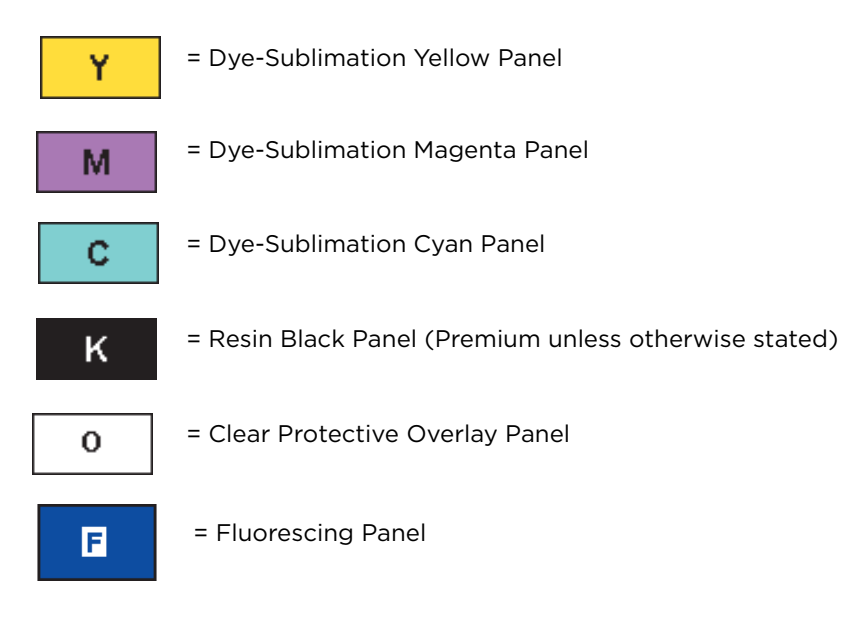

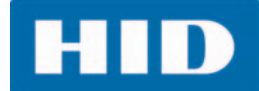

#### <span id="page-13-0"></span>**1.6 Printer Components: Blank Cards**

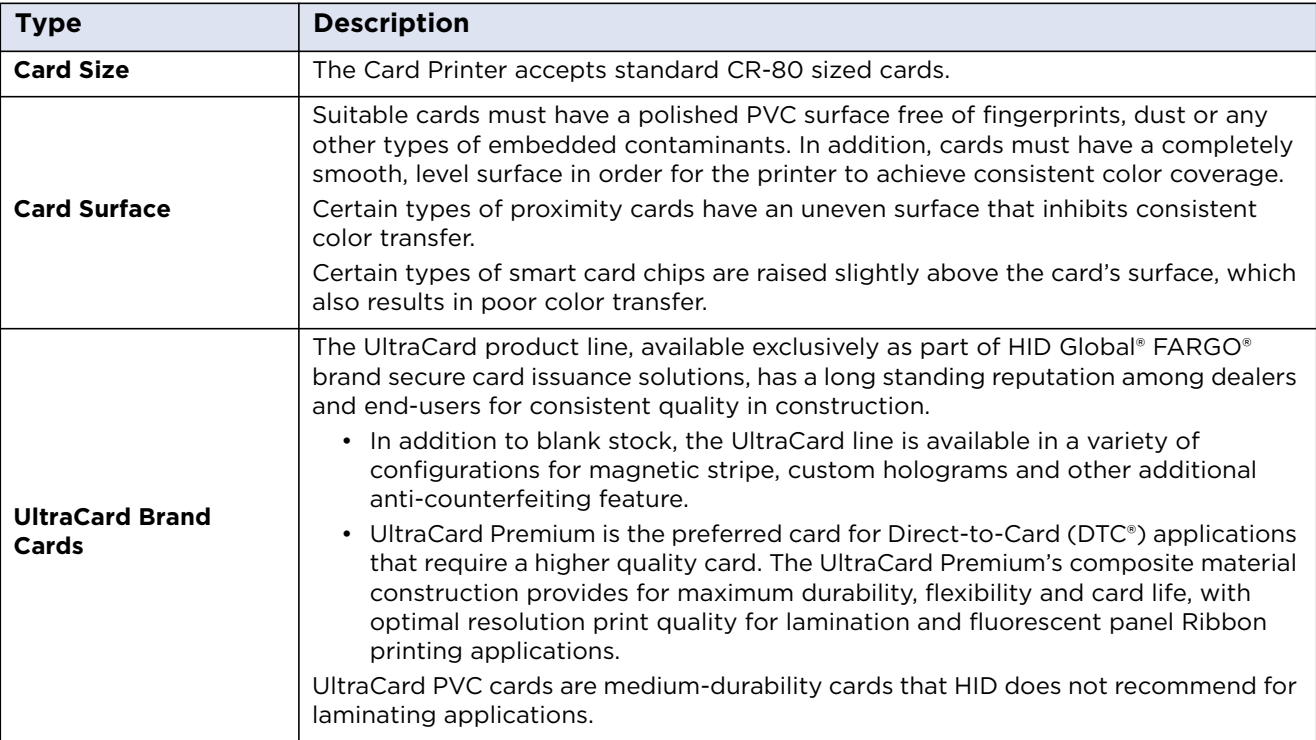

**Chapter 2**

## <span id="page-14-0"></span>**Installation and Setup Procedures**

This section describes the setup and installation for the DTC5500LMX Card Printer.

#### <span id="page-14-1"></span>**2.1 Selecting a Good Location**

The following guidelines help to ensure optimal printing performance:

- Place the unit in a location with adequate air circulation to prevent internal heat buildup.
- Use the printer's dimensions as a guideline for the minimum clearances to the unit. **Note:** Allow for adequate clearance in front of the unit to accommodate the unit with its covers open.
- Do not install unit near heat sources such as radiators or air ducts or in a place subject to direct sunlight, excessive dust, mechanical vibration or shock.

#### <span id="page-14-2"></span>**2.1.1 About Moisture Condensation**

If the unit is brought directly from a cold to a warm location or is placed in a very damp room, moisture may condense inside the unit. Should this occur, print quality may not be optimal.

Leave the unit unplugged in a warm, dry room for several hours before using to evaporate any moisture.

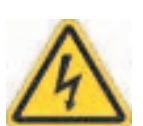

**Caution:** For safety purposes, Ethernet is not intended for a direct connection outside of the building.

**Attention:** Pour des raisons de sécurité, Ethernet n'est pas conçu pour une connexion directe à l'extérieur du bâtiment.

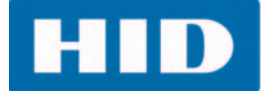

#### <span id="page-15-0"></span>**2.2 Unpacking and Inspection**

While unpacking the printer, inspect the carton to ensure that no damage has occurred during shipping.

Make sure that all supplied accessories are included with the unit:

- Software Installation CD (includes Printer Driver, Online User Guide and Printer Diagnostic Tool)
- US/EU Power Cable
- USB Cable (2.0)
- Warranty Statement

#### <span id="page-15-1"></span>**2.3 Print Driver Installation**

This section describes the printer driver installation requirements and standard procedures. Requirements are listed below. The DTC5500LMX print driver supports the following:

- Windows 7 (32/64-bit only)
- $\bullet$  Windows 8/8.1 (32/64-bit only)
- Windows 10 (32/64-bit only)
- Windows Server 2003 R1
- Windows Server 2003 R2 (32-bit only)
- Windows Server 2008 R1
- Windows Server 2008 R2 (64-bit only)
- Windows Server 2012
- Windows Server 2012 R2
- Mac 10.5, 10.6, 10.7, 10.8, 10.9, 10.10

For more information on supported operating systems, please visit the HID Global support page.

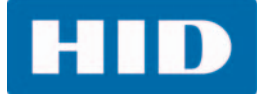

#### <span id="page-16-0"></span>**2.3.1 Driver Installation Instructions**

Start the installation process by inserting the Driver CD into the computer; then, follow the Installation Wizard screen prompts.

- 1. Select **Install the Printer Driver** to go through the driver installation wizard.
- 2. Select the **Install the FARGO Workbench** to install the Diagnostic program.
- 3. All versions of Windows require *Administrator* rights.
- 4. Go to **Start > Devices & Printers**, right-click the *DTC5500LMX printer* icon and select **Printing preferences** to setup the printer driver after it has been installed.

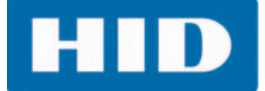

#### <span id="page-17-0"></span>**2.4 Installing the Print Ribbon**

FARGO Direct-to-Card Printers require highly specialized to function properly.

The FARGO DTC5500LMX Card Printer/Laminator uses an Eco-friendly refillable ribbon drawer.

To maximize printer durability, reliability and printed card quality, you must use only FARGO-certified .

Your FARGO warranty is void, where not prohibited by law, if you use other than FARGO-certified .

Printer cleaning is recommended with each ribbon change to ensure quality printed cards.

Resin-only print ribbons consist of a continuous roll of a single resin color. No protective overlay panel (O) is provided because resin images do not require the protection of an overlay.

To Install the Print Ribbon:

- 1. Pull open the Ribbon Drawer.
- 2. Insert the print ribbon into the Ribbon Drawer.
- 3. Re-insert the Ribbon Drawer.

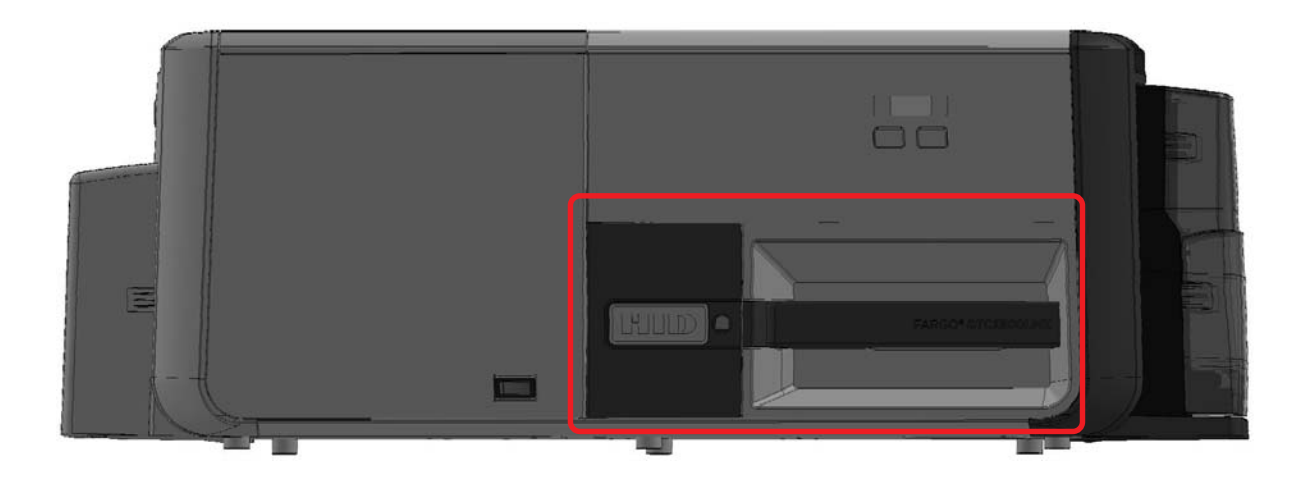

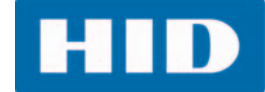

#### <span id="page-18-0"></span>**2.5 Installing Blank Cards into the Input Card Hopper**

The FARGO DTC5500LMX Card Printer is capable of printing multiple feed cards (batch mode).

1. Load the cards with the print side down and (if applicable) the magnetic strip up and towards the front of the printer. **Information: Do not run the cards with a contaminated, dull or uneven surface through the** 

**Printer.**

- Printing onto such cards may lead to poor print quality and can greatly reduce the life of the printhead.
- Card types include PVC or PVC finish.
- Cards eject into the output hopper or reject hopper.
- Each input hopper holds 100 cards.
- Certain types of smart card chips are raised slightly above the cards surface, which may result in poor color transfer. Design the card with white space surrounding the chip.
- 2. Open the input card hopper door.
- 3. Press the card hopper load lever down until the card tray locks into place.
- 4. Load up to 100 cards into the hopper with the print side down. **Note:** If using cards with a magnetic stripe, the magnetic stripe should be loaded with the stripe up and to the front of the Printer.
- 5. Close the input card hopper door to release the lever to the printing position.

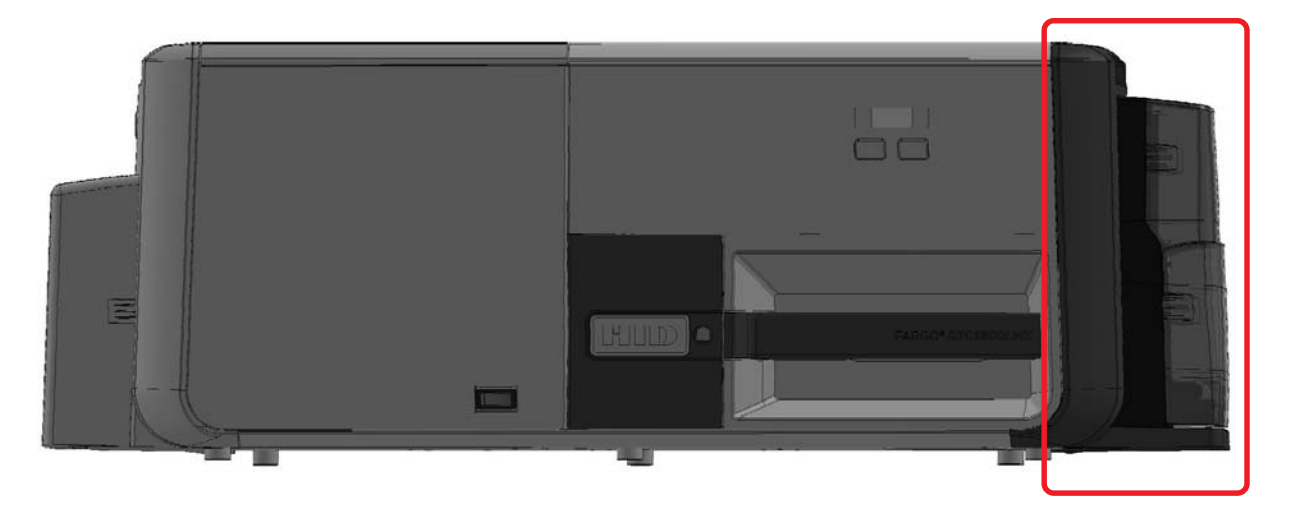

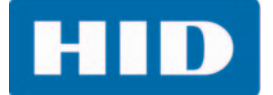

#### <span id="page-19-0"></span>**2.6 Printer Power**

To connect power to the printer, follow this procedure. **Note:** Do not connect the printer's USB cable until prompted during the printer driver installation.

- 1. Plug the power cable into the back of the printer.
- 2. Plug the wall power cable into a standard 100-240VAC power outlet.
- 3. Press the printer's **ON/OFF** button to power on the printer.

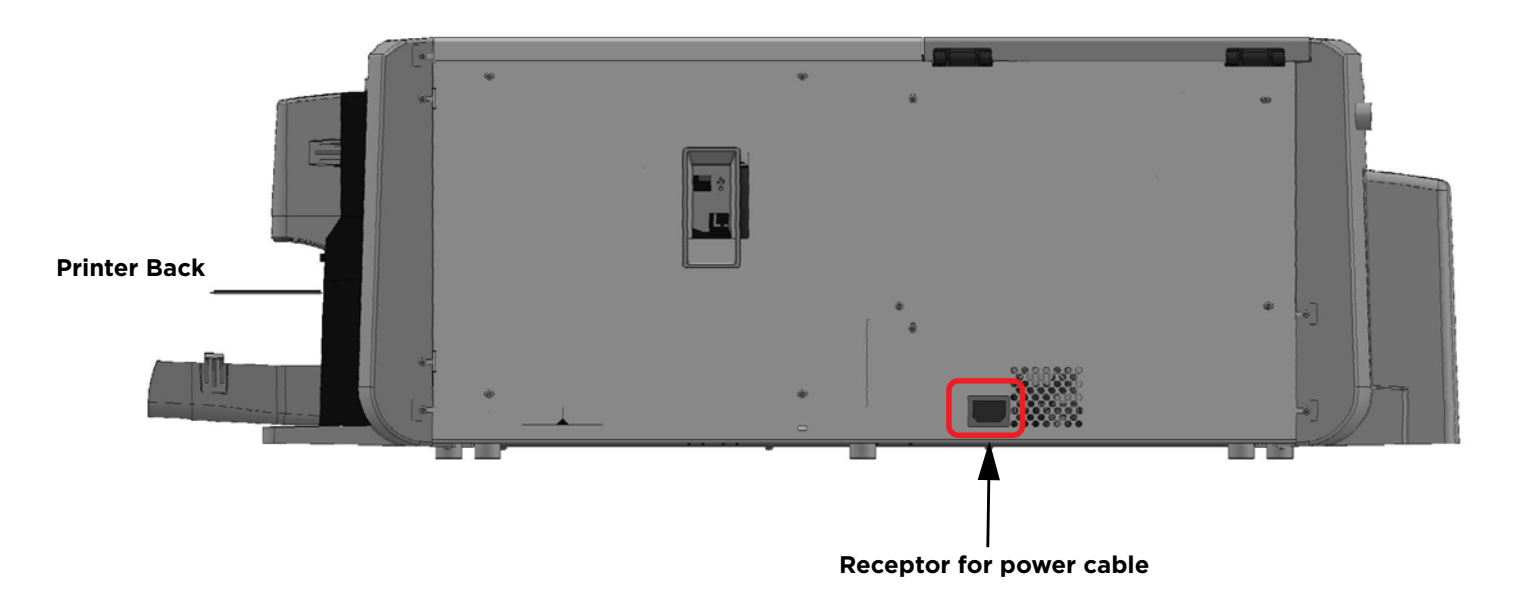

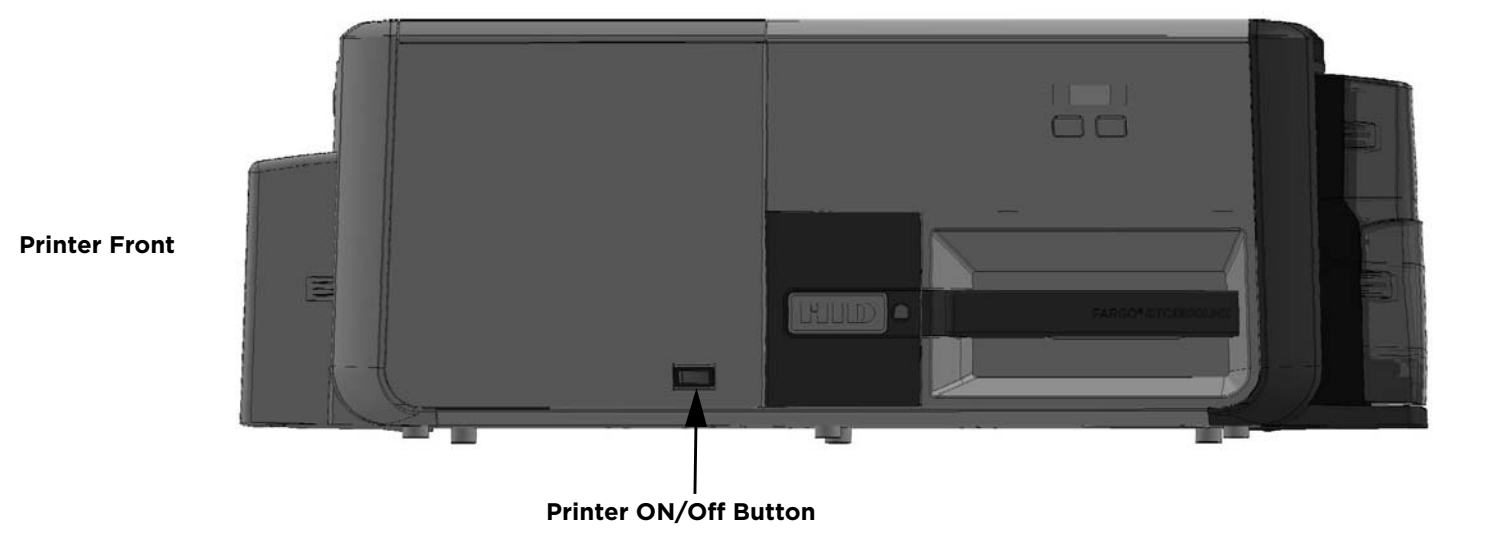

**Note:** The printer powers down during the "sleep time" but automatically powers up when a print job is sent.

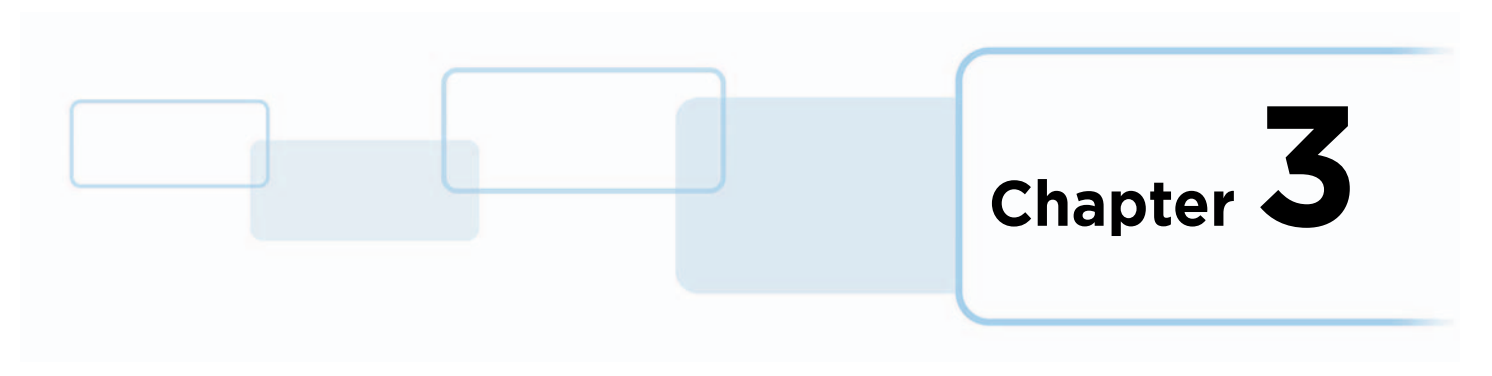

## <span id="page-20-0"></span>**Printing Preferences**

This chapter provides an overview of the Printing Preferences of the DTC5500LMX.

To locate the **Printing Preferences** menu select **Start > Devices and Printers**. Right-click the printer icon and select **Printing preferences**.

#### <span id="page-20-1"></span>**3.1 Card Tab**

Use the **Card** tab to select options for the card as well as diagnostics and calibration.

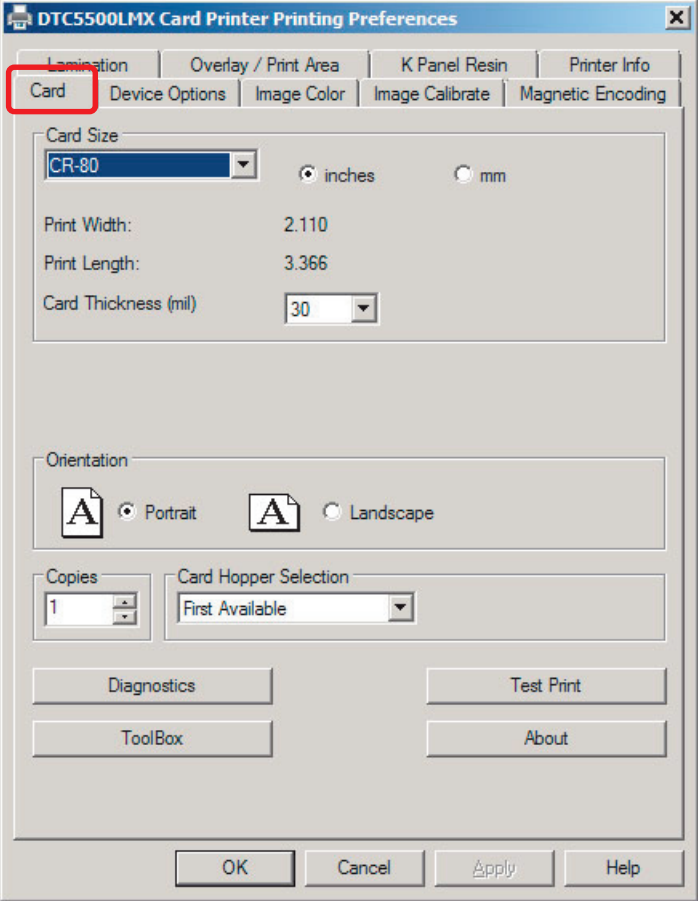

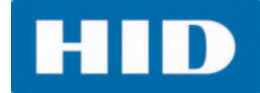

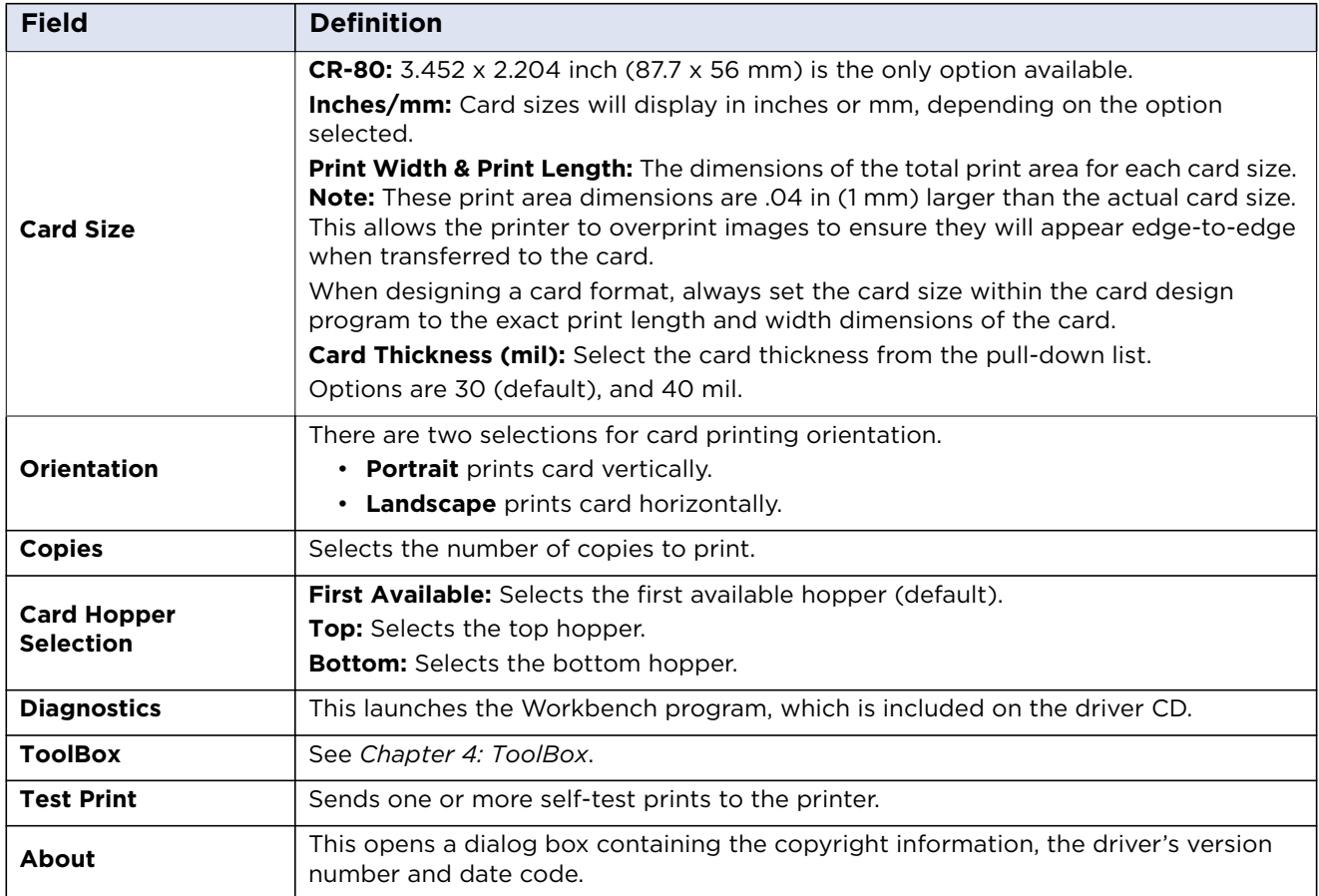

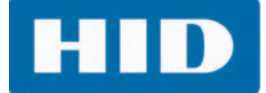

#### <span id="page-22-0"></span>**3.2 Device Options Tab**

Use the **Device Options** tab to set print options.

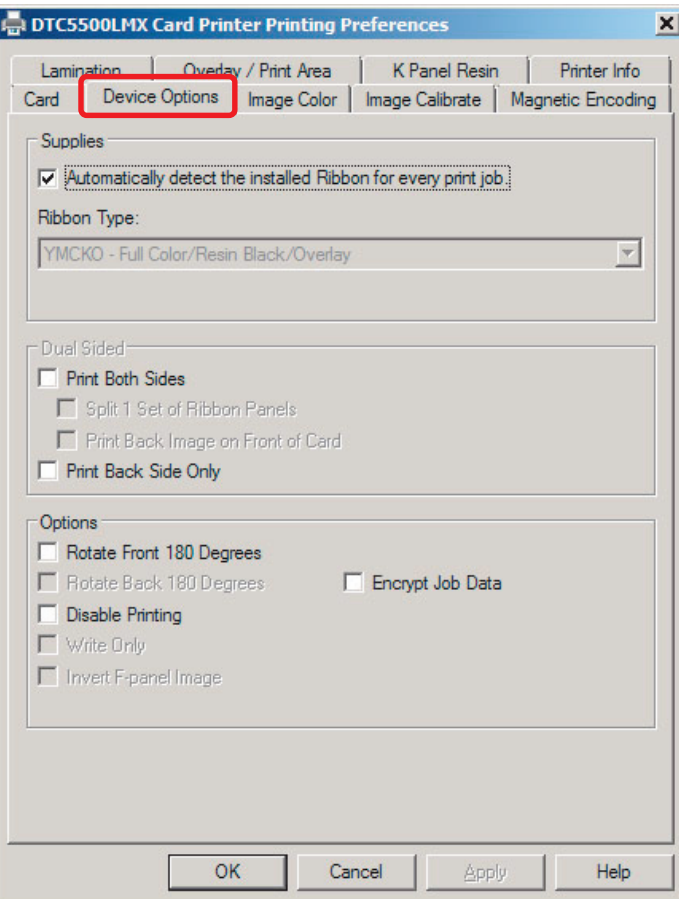

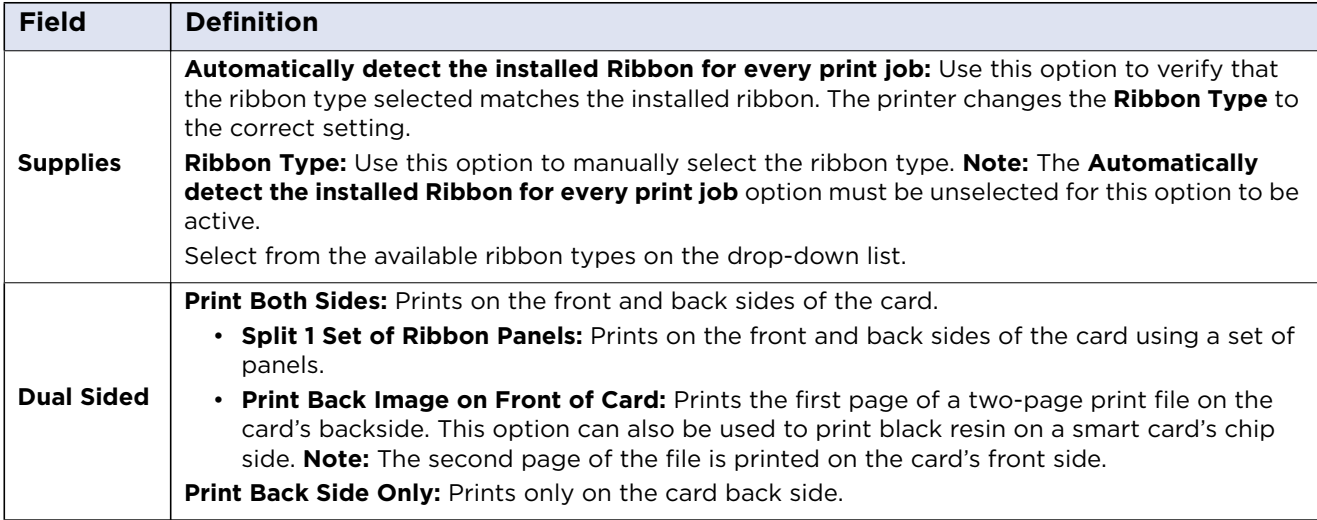

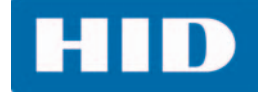

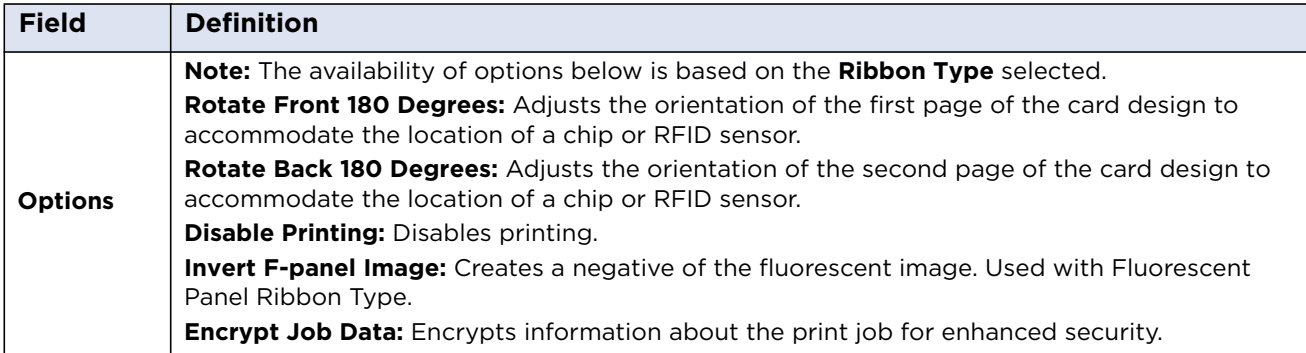

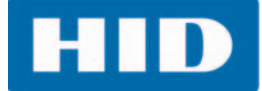

#### <span id="page-24-0"></span>**3.3 Image Color Tab**

Use the **Image Color** tab to control the sharpness, contrast, and gamma of the printed image, as well as the individual color balance of yellow, magenta and cyan.

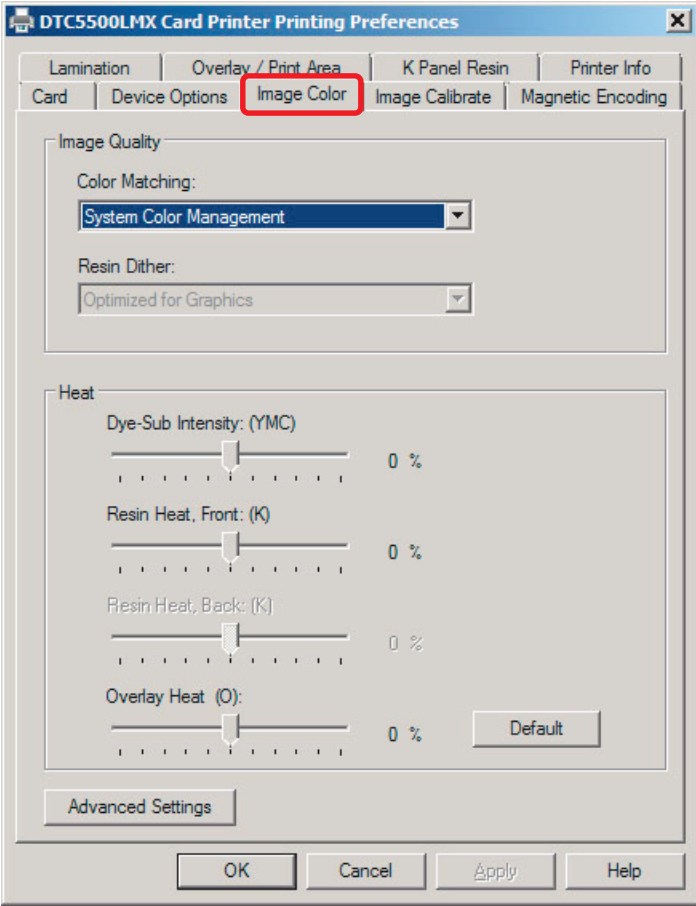

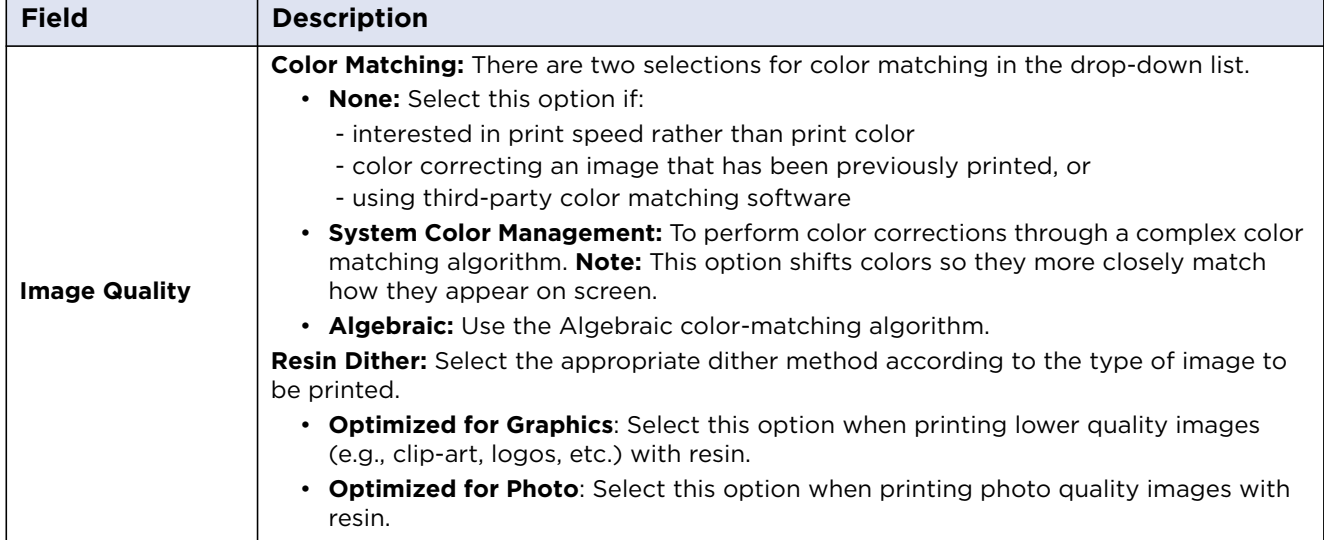

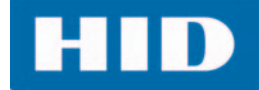

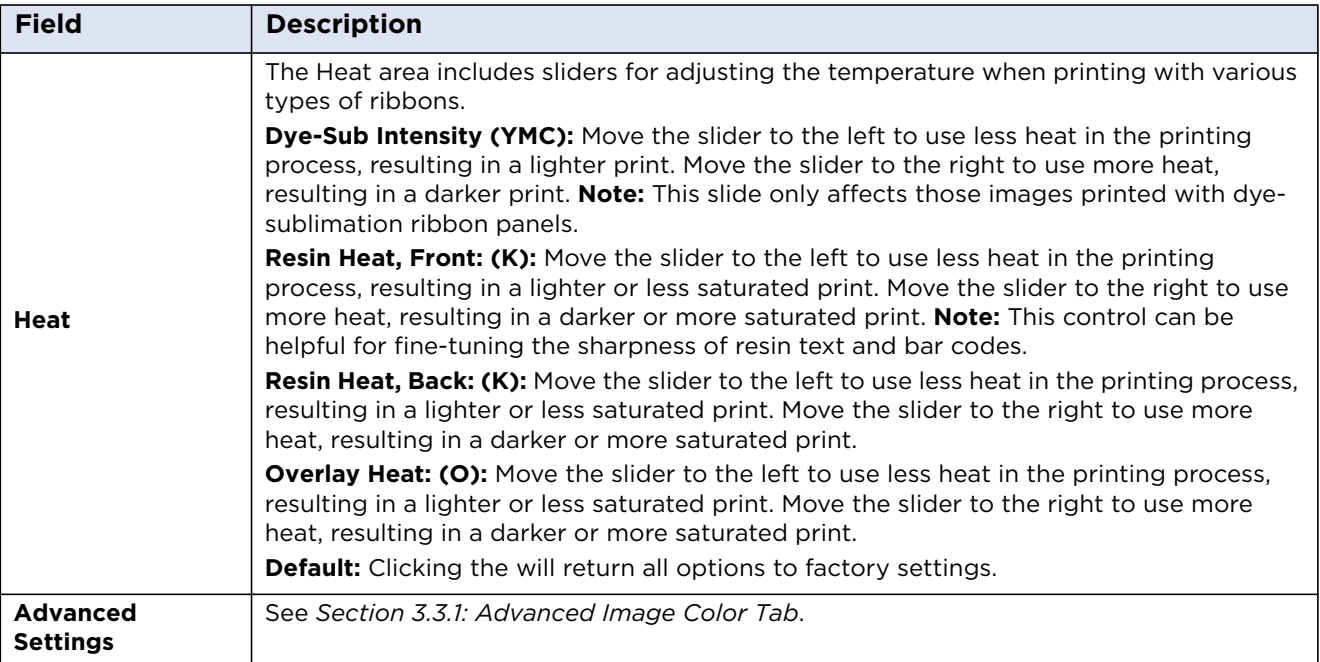

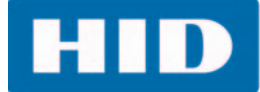

#### <span id="page-26-0"></span>**3.3.1 Advanced Image Color Tab**

Select **Advanced Settings** on the *Image Color* tab. The graphic on the right will display the current settings.

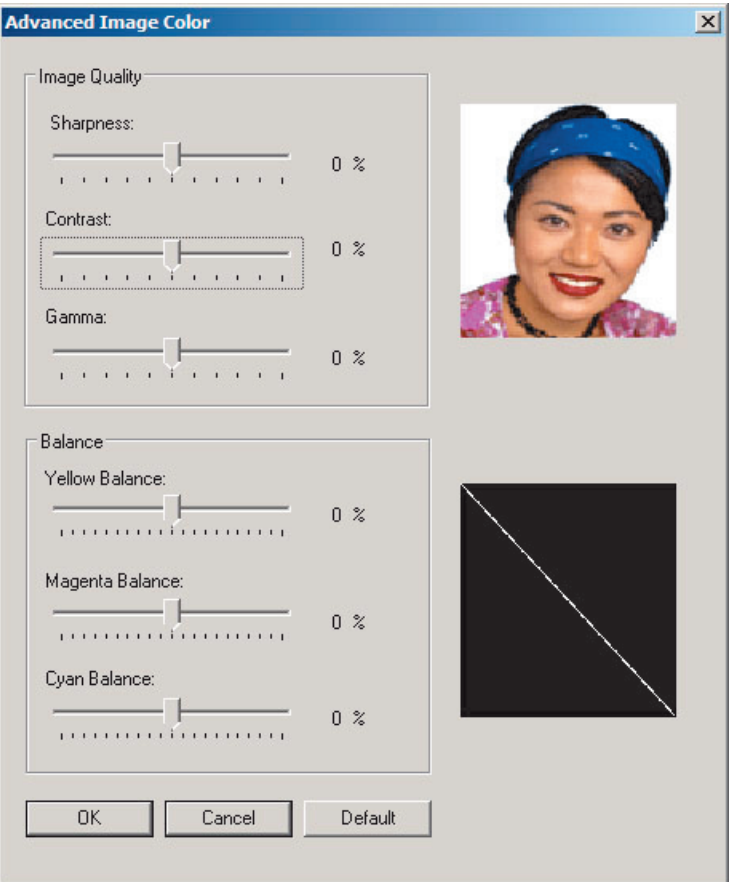

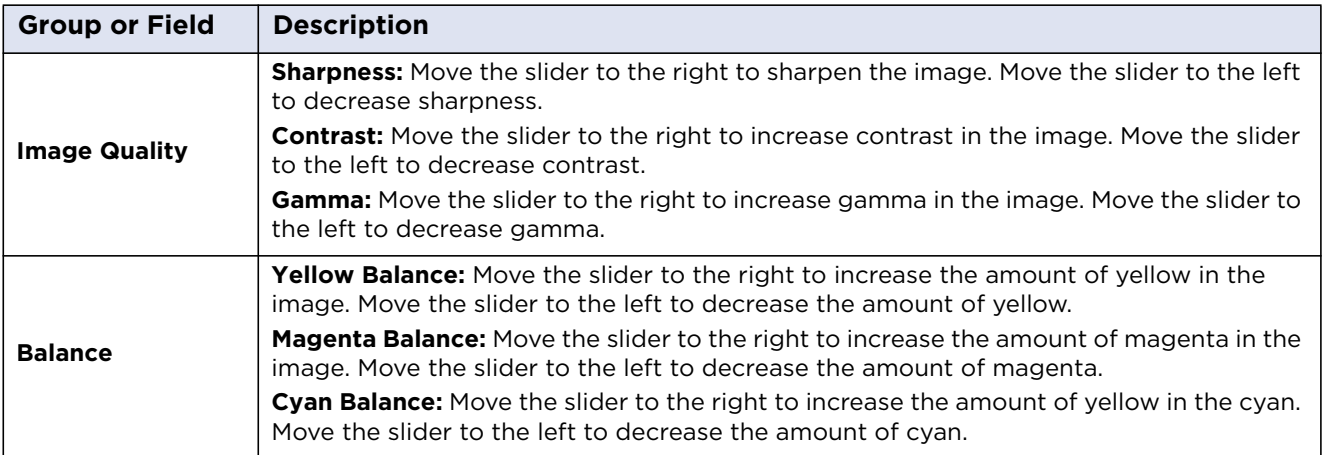

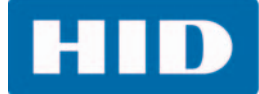

#### <span id="page-27-0"></span>**3.4 Image Calibrate Tab**

Use the **Image Calibrate** tab to control the position of the printable area in relation to the card.

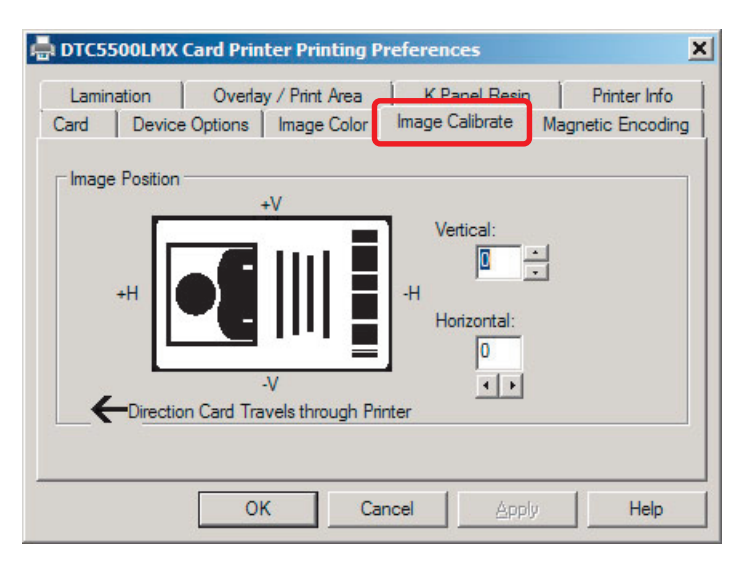

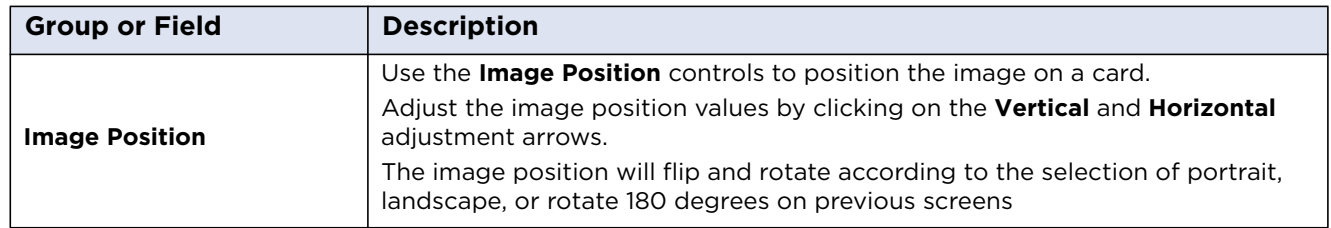

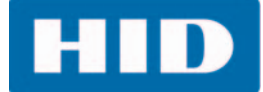

#### <span id="page-28-0"></span>**3.5 Magnetic Encoding Tab**

Select the **Magnetic Encoding** tab to configure the Magnetic Stripe encoding process. These options are only available if the printer has an optional Magnetic Stripe Encoding Module installed.

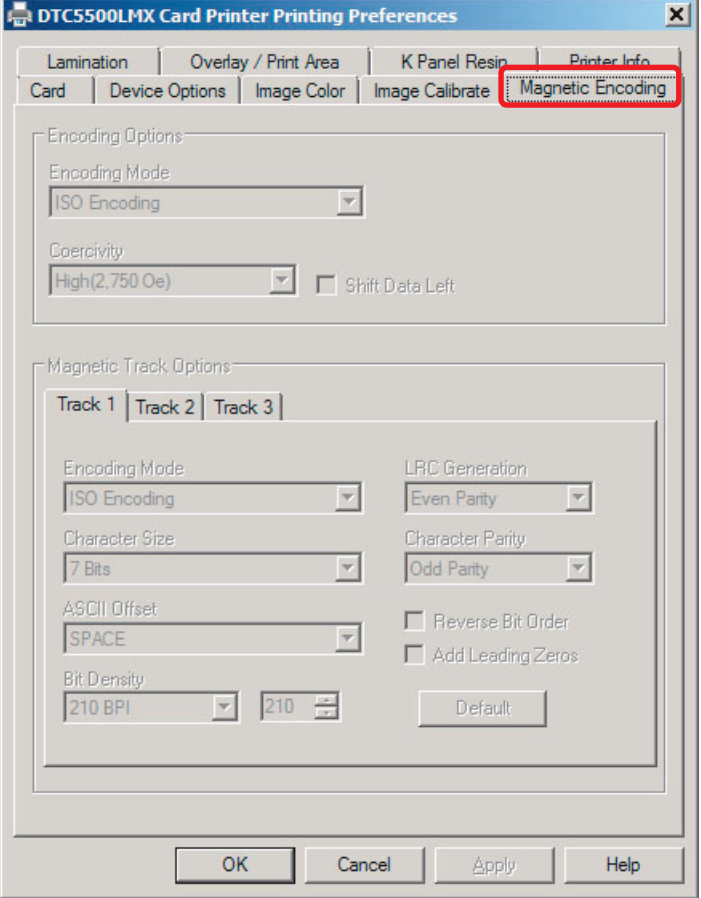

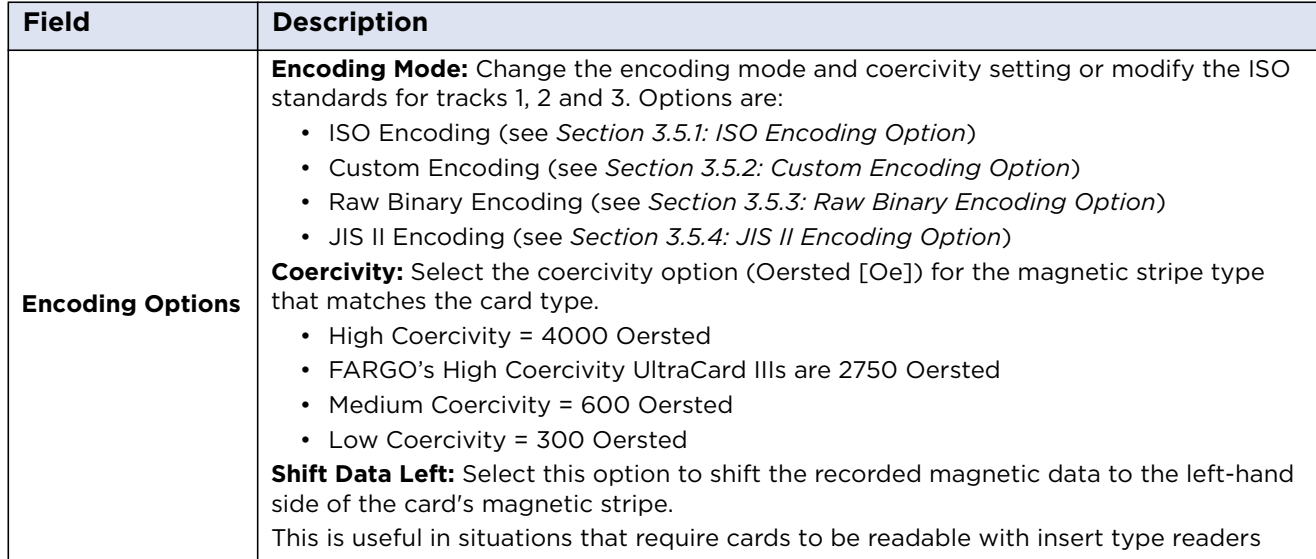

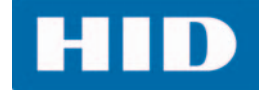

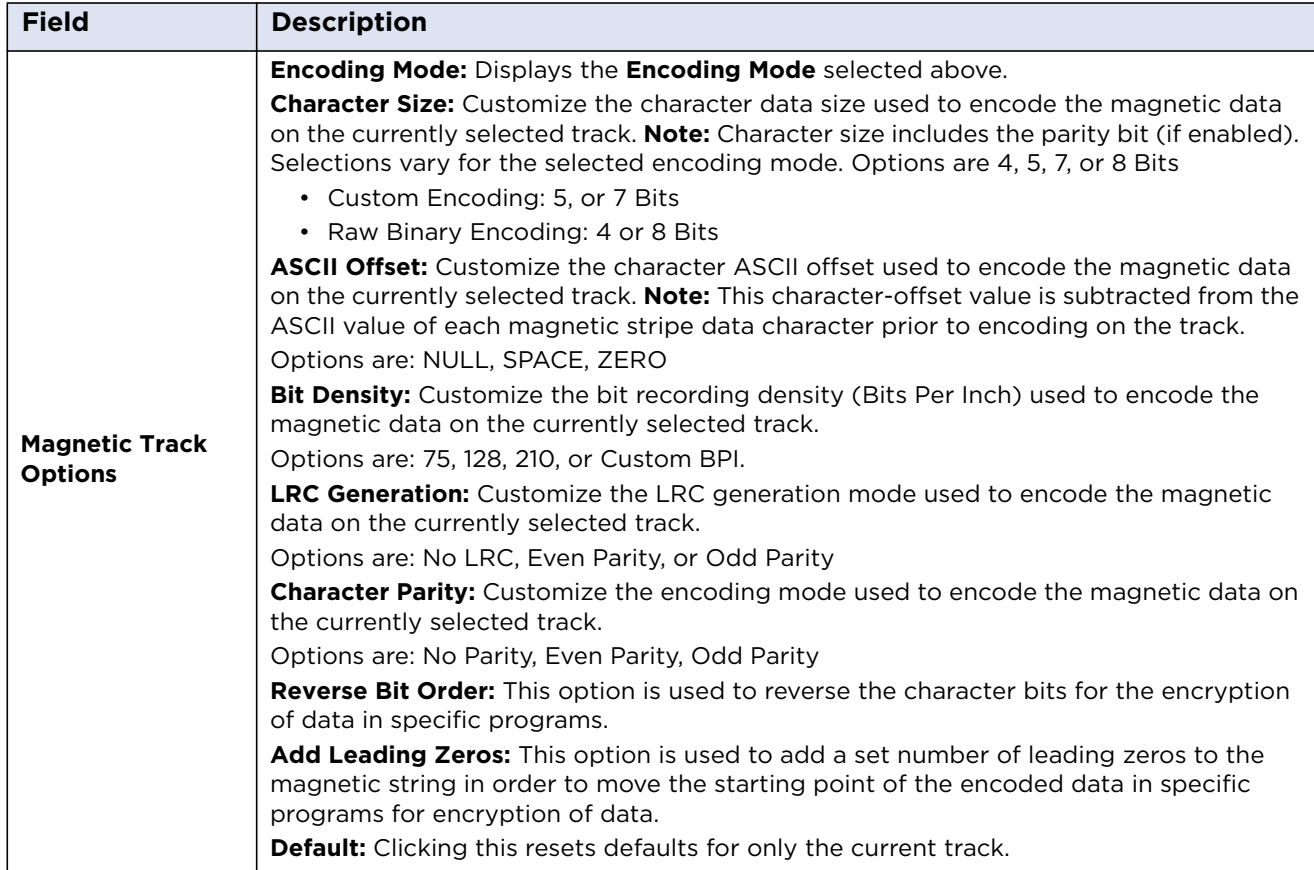

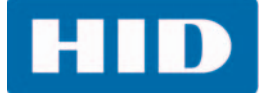

#### <span id="page-30-0"></span>**3.5.1 ISO Encoding Option**

With **ISO Encoding**, a formatted set of characters are sent down.

This selection activates the **Track** tabs. However, all functions on the **Track** tabs are inactive or gray and display ISO defaults, which are the defaults listed for each track below. The **Shift Data Left**  option remains inactive.

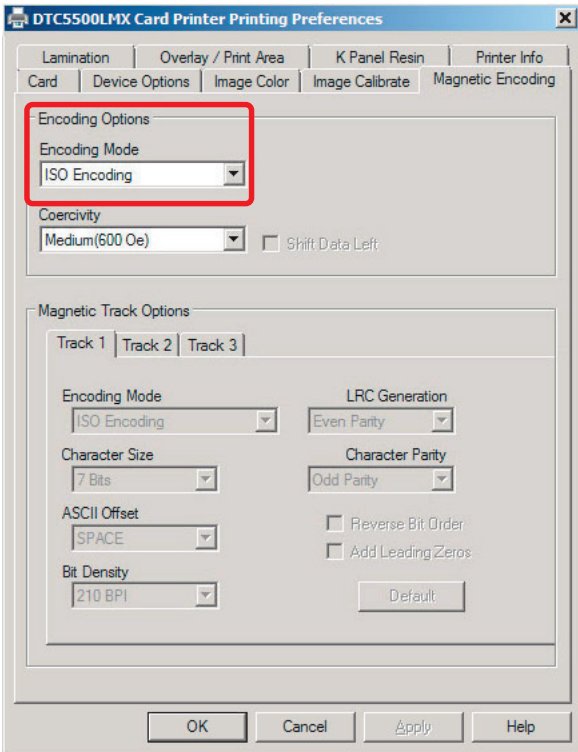

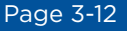

#### <span id="page-31-0"></span>**3.5.2 Custom Encoding Option**

With **Custom Encoding**, all options are active. The default is **ISO Encoding**.

**Note:** The defaults are the same as the **ISO Encoding** defaults.

All functions on the **Magnetic Track Options** tabs are active.

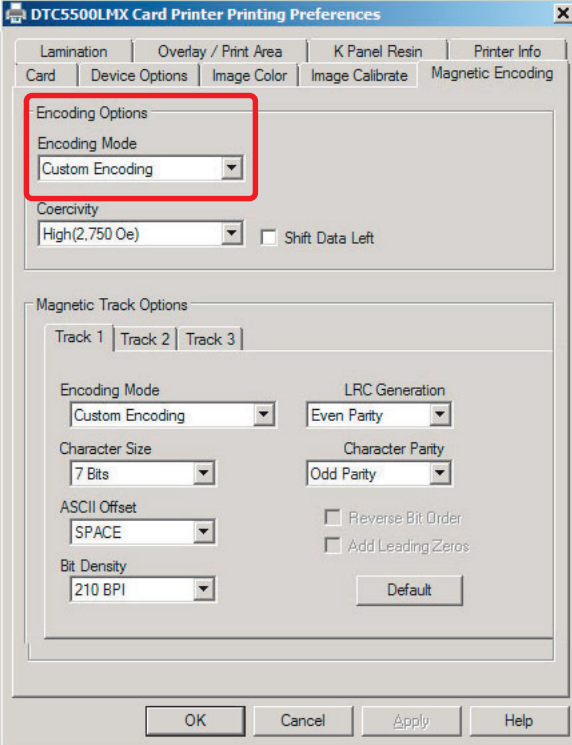

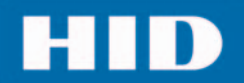

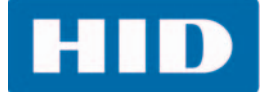

#### <span id="page-32-0"></span>**3.5.3 Raw Binary Encoding Option**

With **Raw Binary Encoding**, a raw binary string rather than a formatted set of characters is sent down.

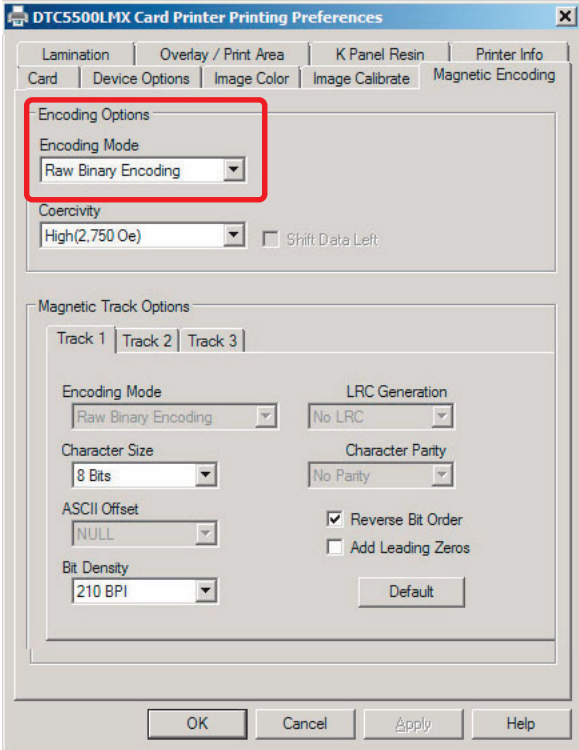

The **Coercivity** drop-down function is active and the **Shift Data Left** option is not active. All functions on the **Magnetic Track Options** tabs are inactive except for **Bit Density**.

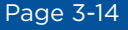

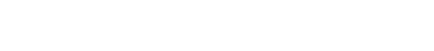

#### <span id="page-33-0"></span>**3.5.4 JIS II Encoding Option**

With **JIS II Encoding**, specific standards are used.

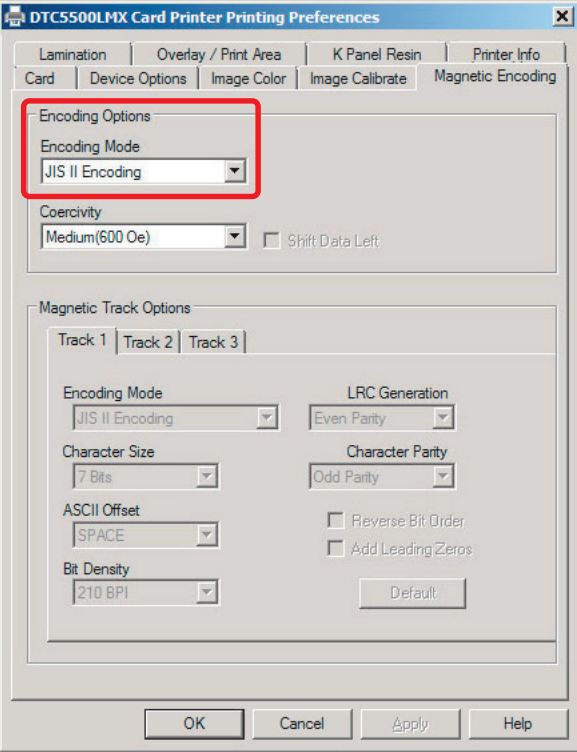

This selection disables all the **Magnetic Track Options** tabs, the **Coercivity** and **Shift Data Left** options.

The default Coercivity is 600 Oe.

#### <span id="page-33-1"></span>**3.5.5 ISO Track Locations**

The magnetic Encoding Module encodes onto tracks in accordance with an ISO 7811-2 Magnetic Stripe.

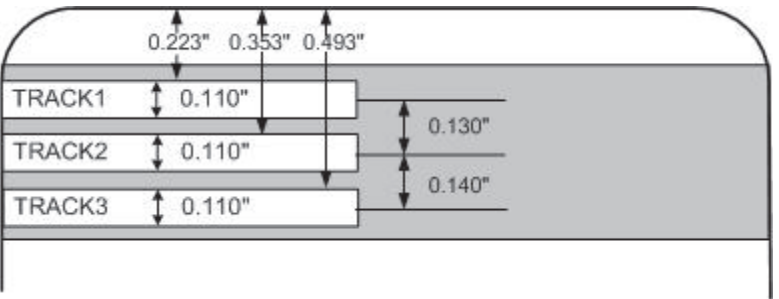

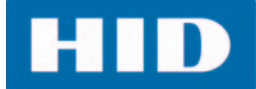

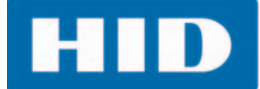

#### <span id="page-34-0"></span>*3.5.5.1 Sending the Track Information*

Magnetic track data is sent in the form of text strings from the application software to the printer driver.

In order for the printer driver to differentiate between magnetic track data and the rest of the printable objects, specific characters must be added to encode the magnetic data. These specify the data that is to be encoded, the tracks to encode, and mark the start and stop of the data string.

In some cases, these specific characters are automatically added to the string of track data by ID software applications.

In most cases, the user must carefully add these characters to the string of data. If these characters are not added to the track data, the text intended for the magnetic track will appear as printed text on the card.

To avoid this, track information must be entered as described below.

When entering track data, the  $\sim$  (tilde) character is entered first, followed by the track number (1, 2 or 3) on which the data should encode. This is followed by the data to be encoded.

The first character of this data string must be the track's specific Start Sentinel (SS) and the last character must be the specific End Sentinel (ES).

The characters or data in between the SS and ES can include all of the valid characters specific to each track.

- The number of these characters, however, is limited by each track's maximum character capacity.
- When segmenting track data, the appropriate Field Separator (FS) must be used. The *[ASCII Code](#page-35-0)  [and Character Table](#page-35-0)* shows the SS, ES, FS and the valid characters defined for each track.

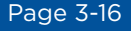

# **HID**

#### **Reviewing the Sample String**

Track 1: ~1%JULIEANDERSON^1234567890?

Track 2: ~2;1234567890987654321?

Track 3: ~3;1234567890987654321?

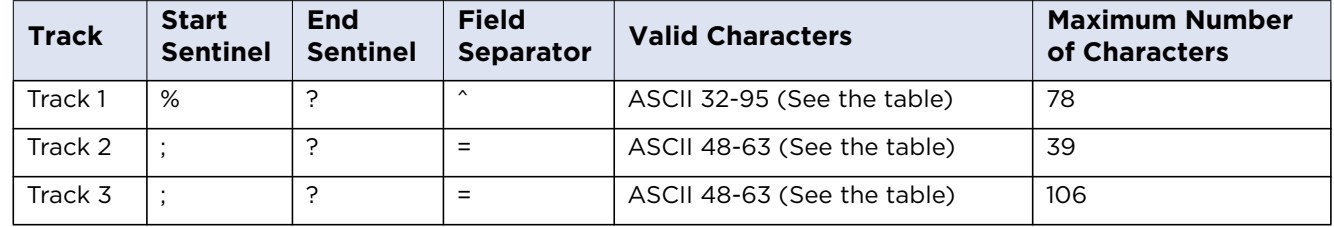

#### <span id="page-35-0"></span>**ASCII Code and Character Table**

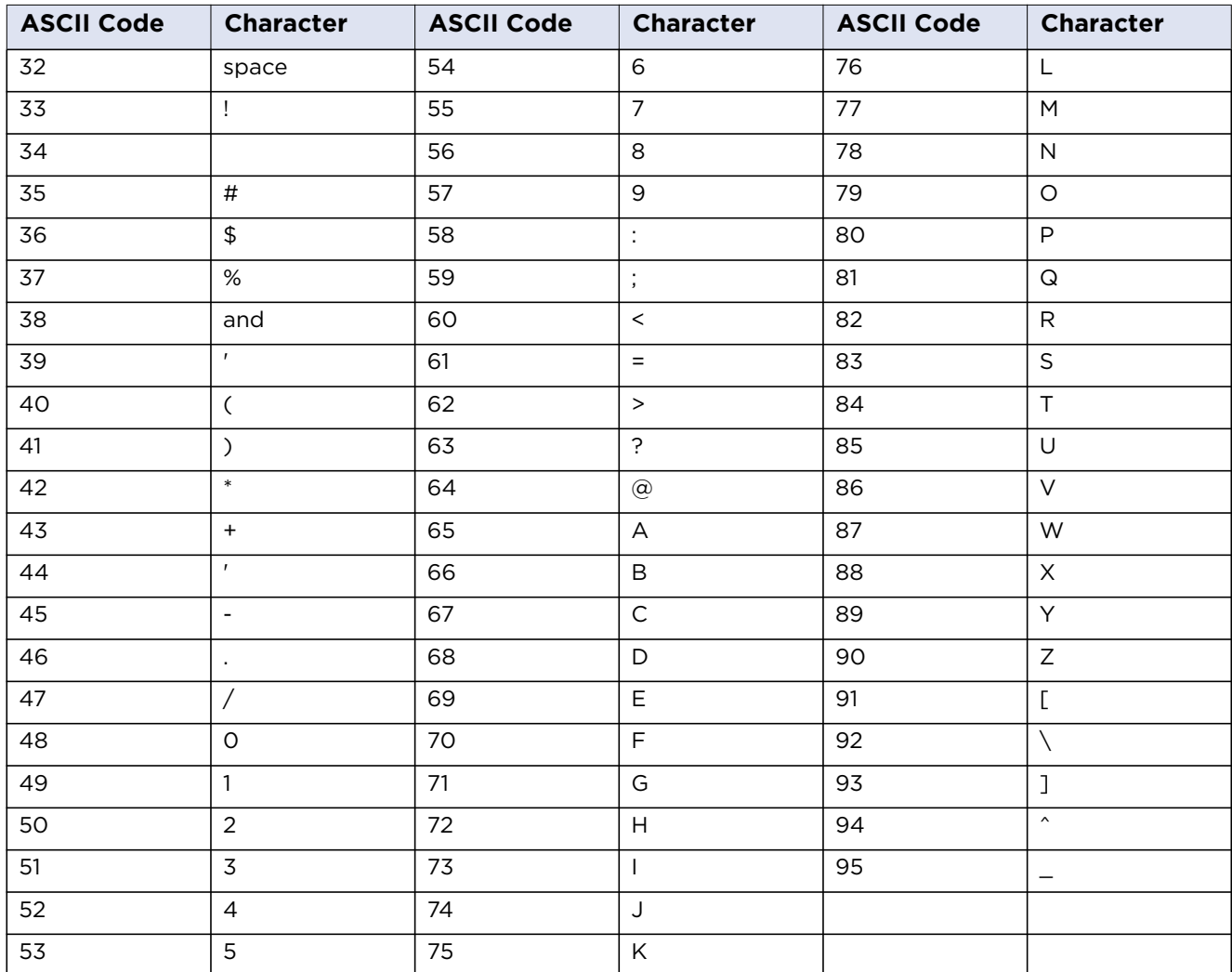
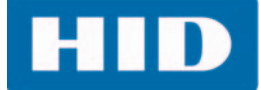

### **3.6 Lamination Tab**

These options allow control of the printer's lamination process. When a laminator is not detected, the lamination tab is active but all functions are disabled.

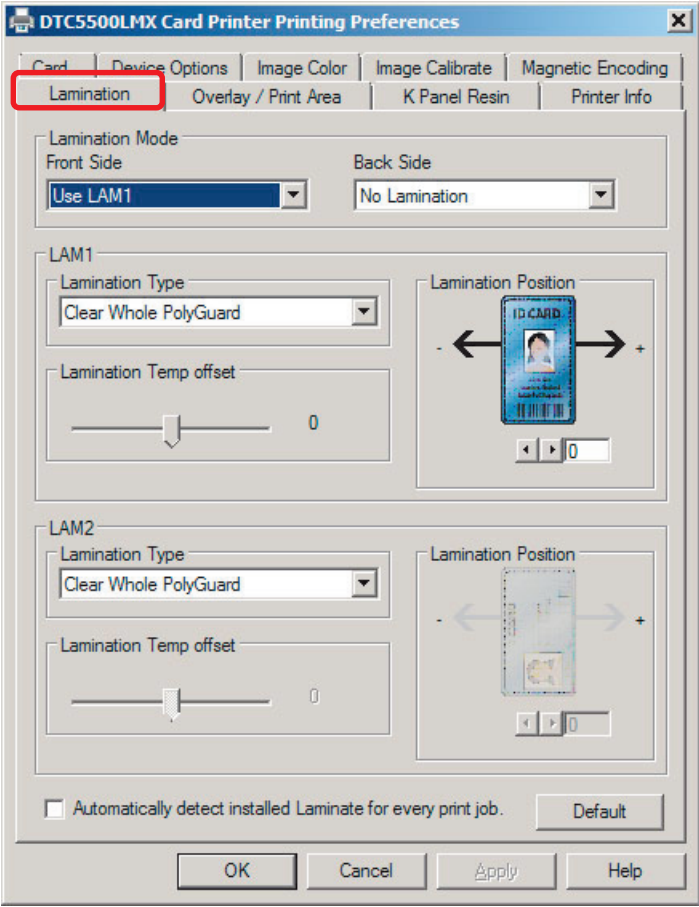

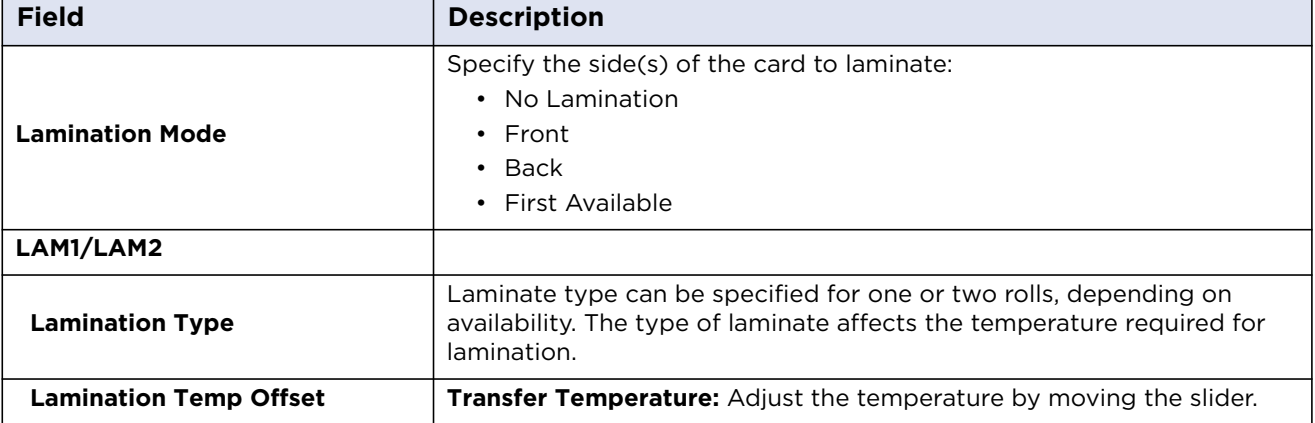

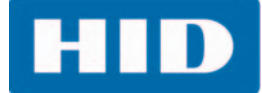

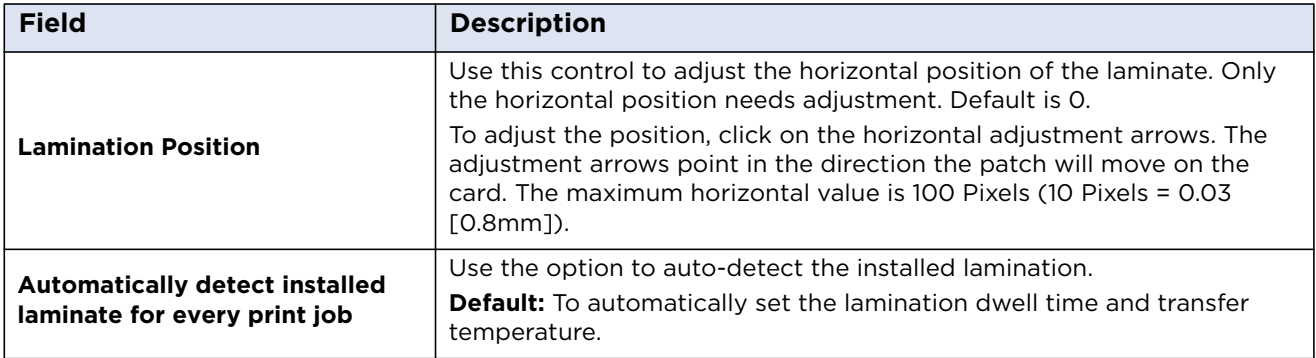

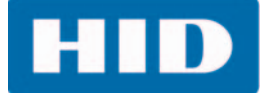

### **3.7 Overlay/Print Area Tab**

Use the **Overlay / Print Area** tab to control and customize where the Overlay (O) panel and/or the print area appear on the card. By default, this option is set to print and overlay the entire card.

The orientation of the card display area is determined by the orientation specified in your template.

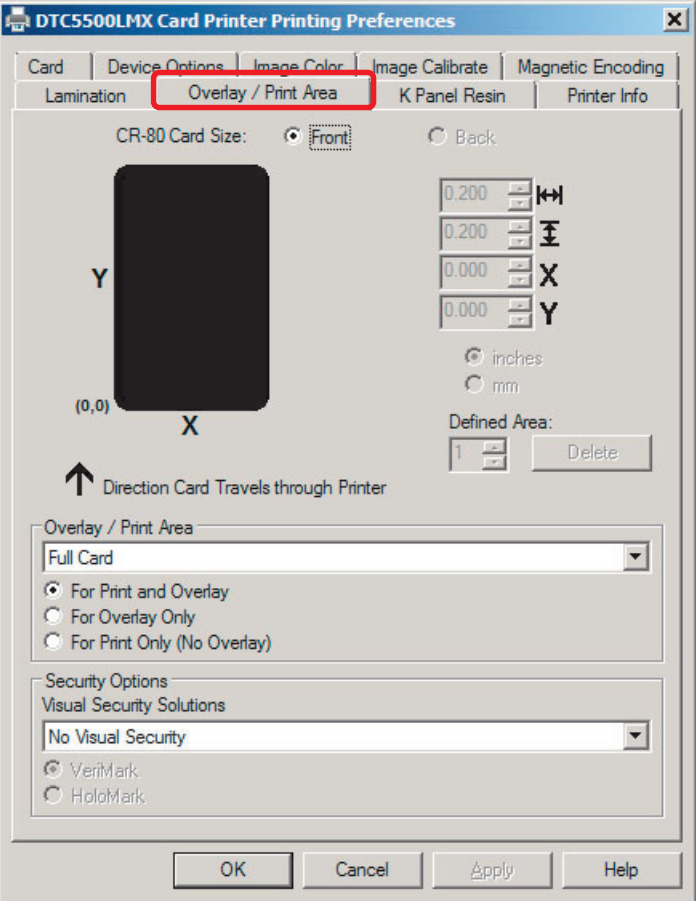

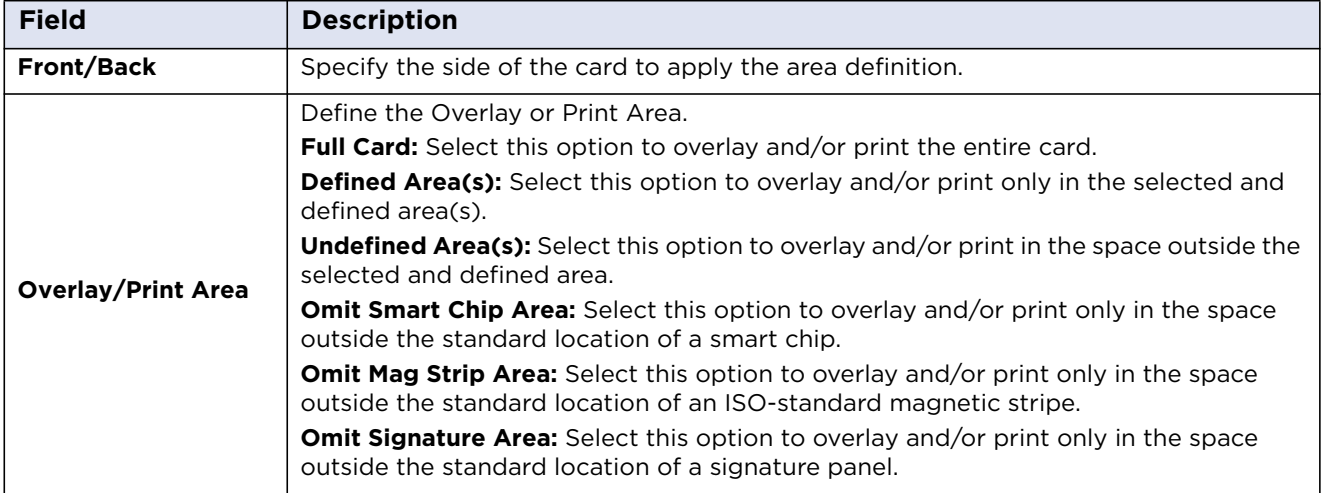

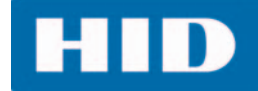

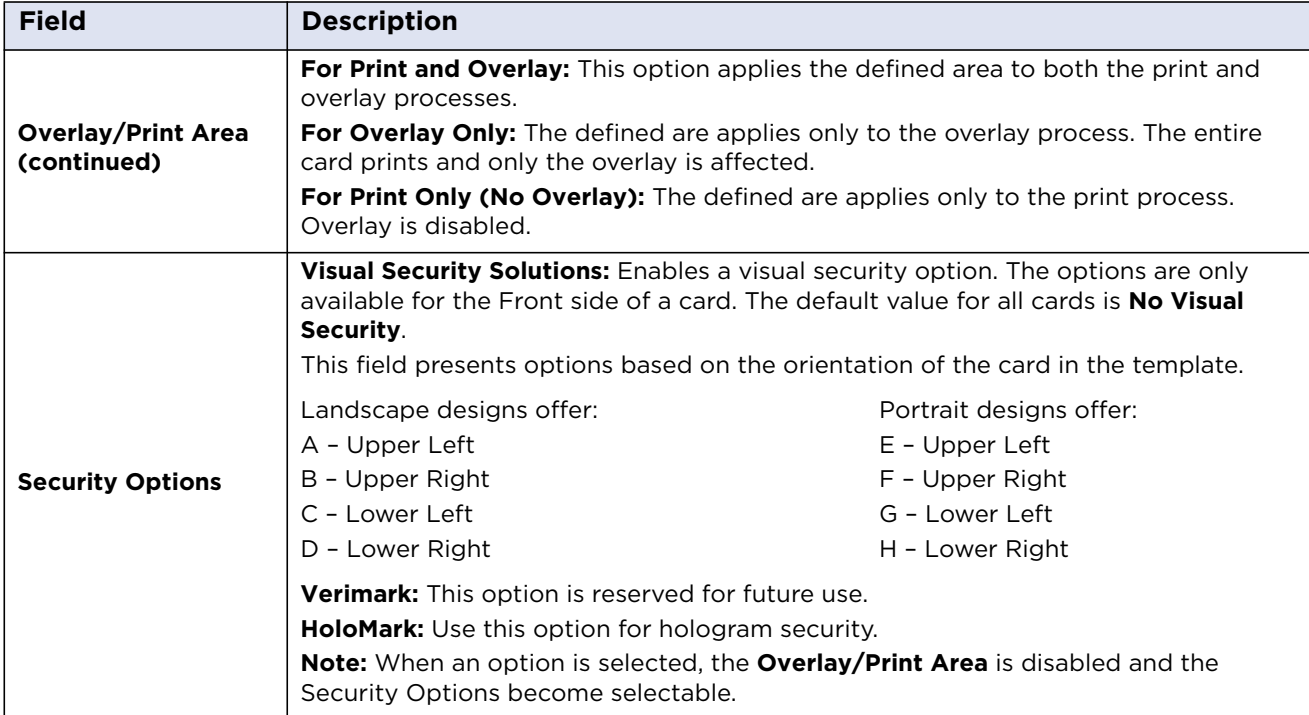

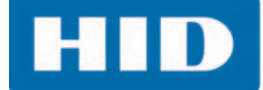

#### **3.7.1 Define a Print Area**

- 1. Select **Front** or **Back**.
- 2. Select an **Overlay/Print Area** from the drop-down list. When an option is selected, a default blacked area appears on the card design area grid.
- 3. Click and drag to enlarge or move the area to the preferred location on the card. The size and coordinates of the area update with the changes.

**Note:** To delete the area, click **Delete**.

4. When complete, click **OK**.

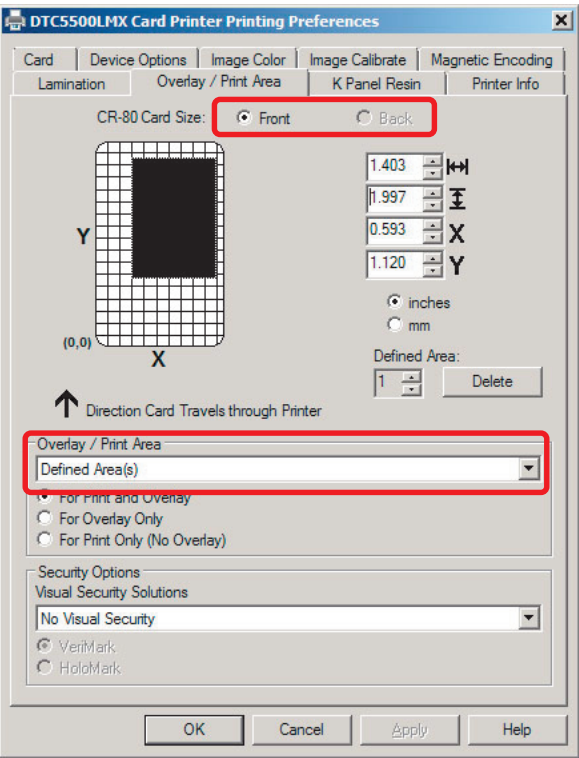

14 H

### **3.8 K-Panel Resin Tab**

Use the **K-Panel Resin** tab to control where the resin black (K) panel of a full-color ribbon is printed. If printing with a ribbon type that does not have a K-Panel, all **K-Panel Resin** options will be disabled.

Resin black text is desirable due to its sharp, saturated color (good for barcodes). By default, the printer driver will print all True-type black text and True-type barcodes with the resin black (K) panel of the print ribbon.

If printing black text or barcodes that are not True-type, select a **Print All Black with K Panel** option. The printer driver will print areas of the image where it finds black coloring with the print ribbon resin black (k) panel as specified by selected options.

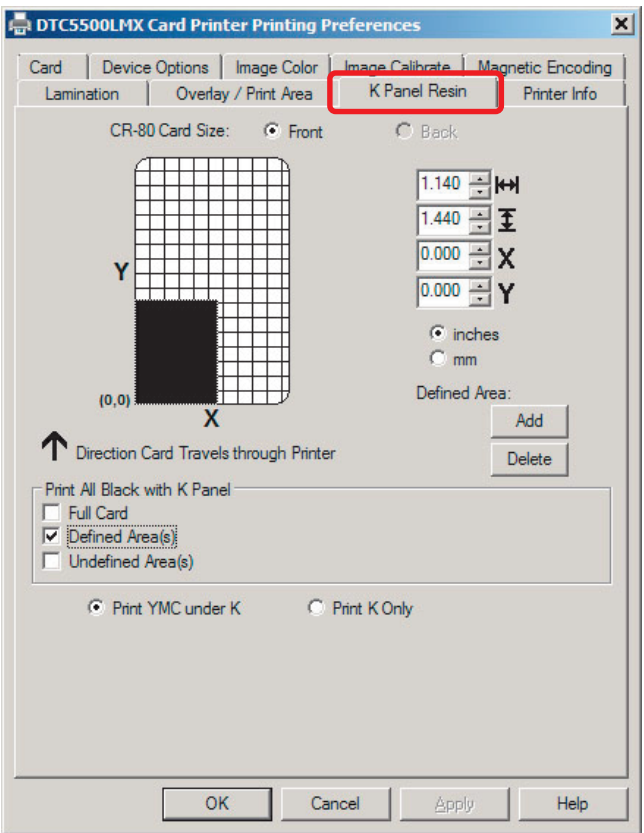

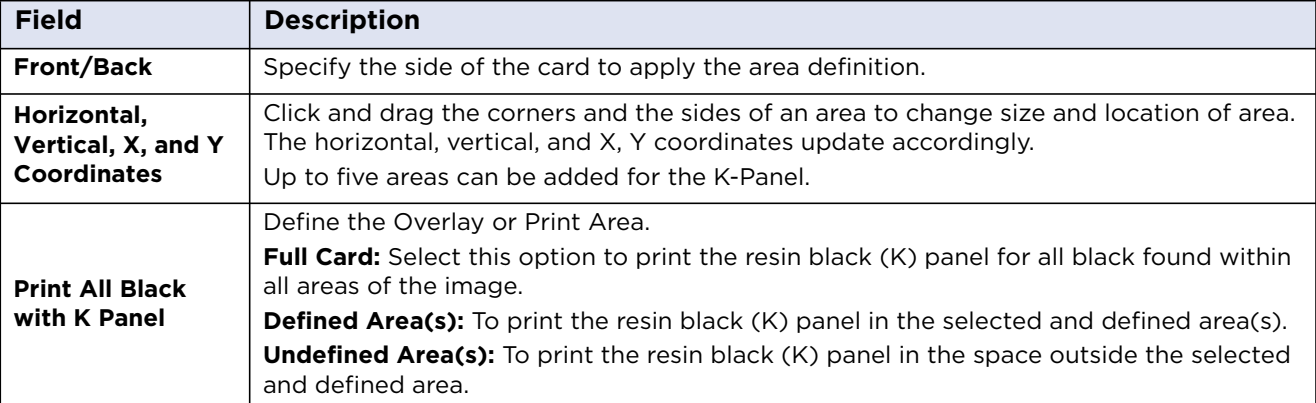

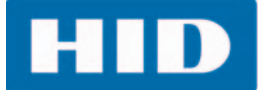

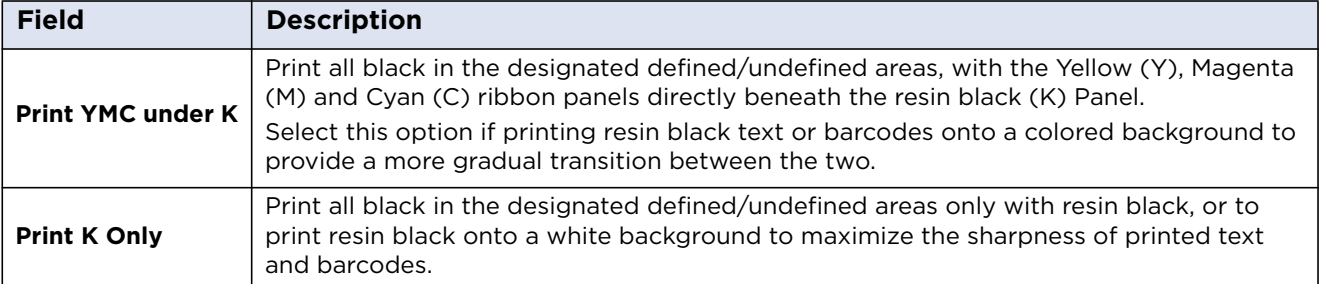

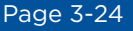

## **3.9 Printer Info Tab**

The Printer Info tab displays information about the printer Ribbon, Film, Laminate (LAM1), and Laminate (LAM2).

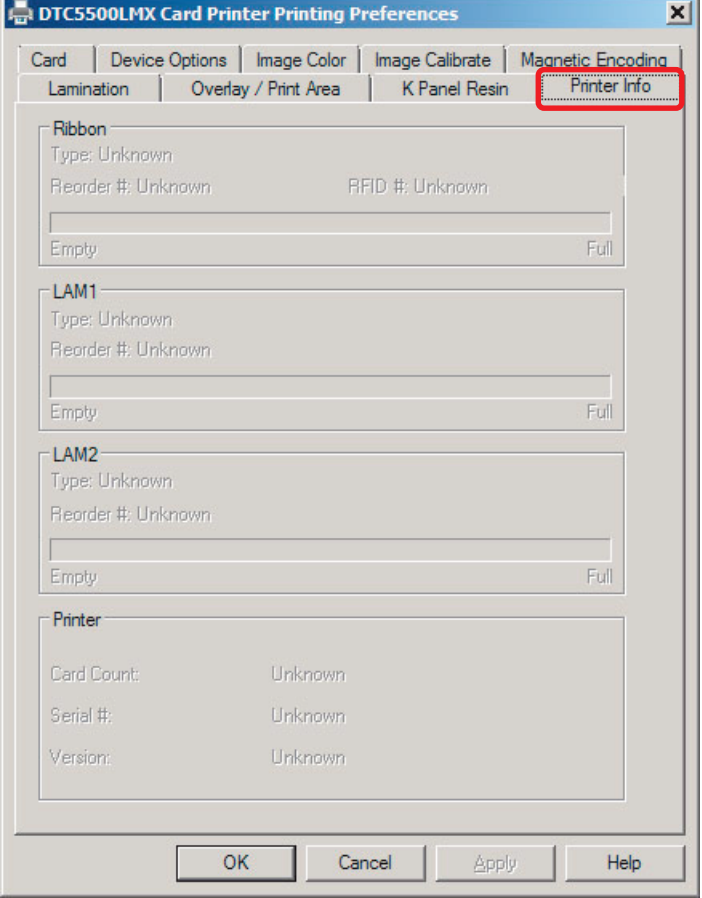

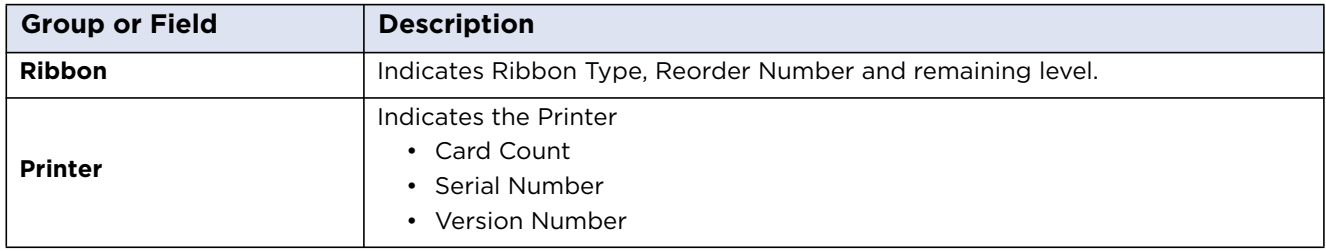

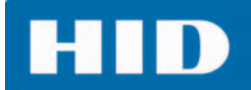

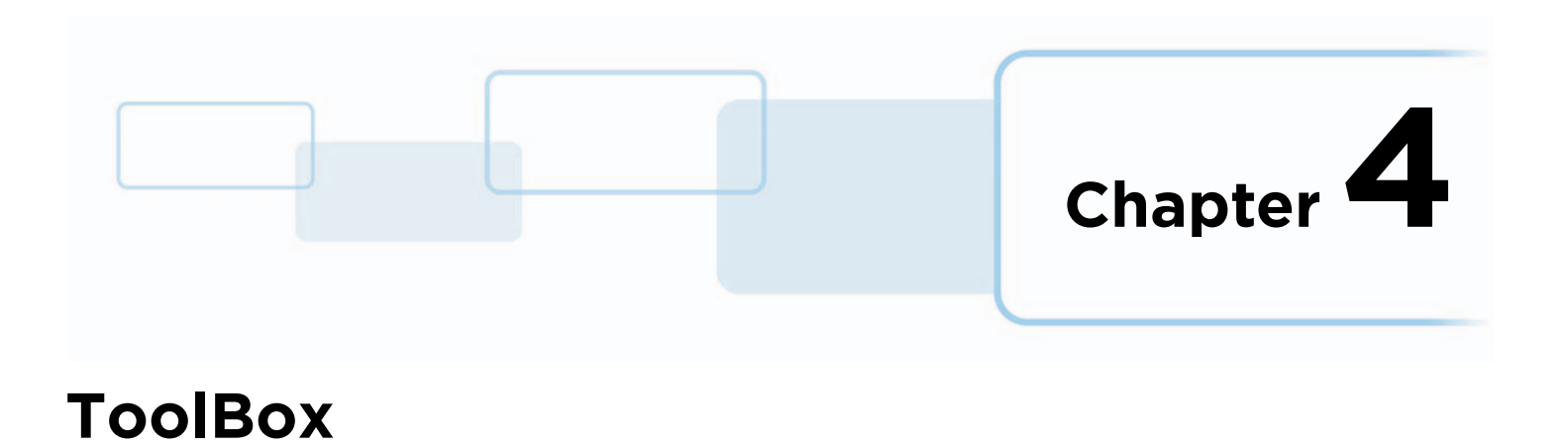

The ToolBox is located on the DTC5500LMX Card Printer Printing Preferences, **Card** tab. See *[Section](#page-20-0)  [3.1: Card Tab](#page-20-0)* for more information.

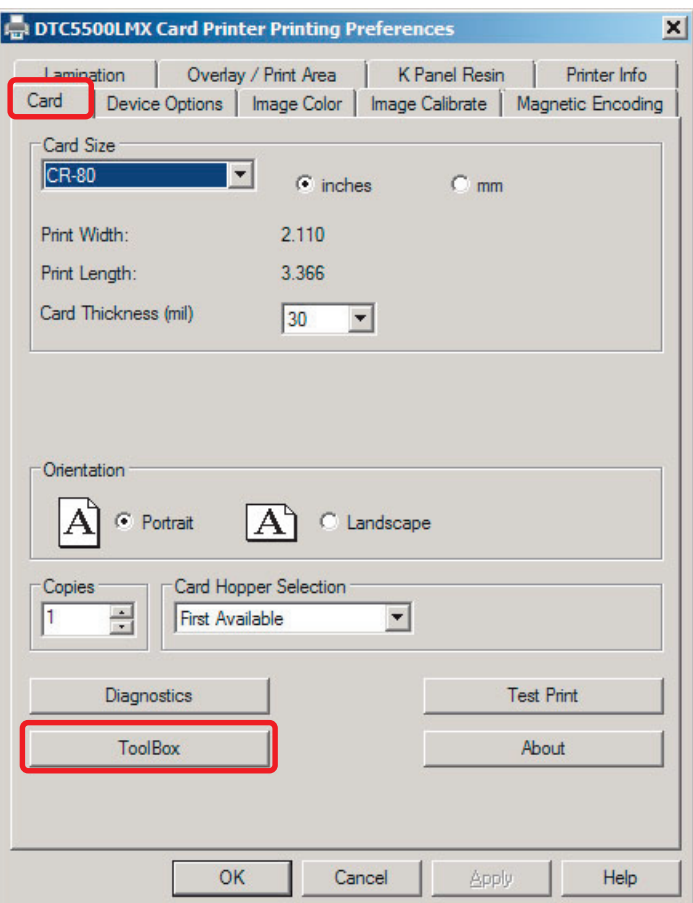

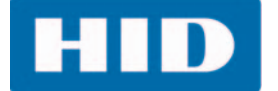

#### **4.1 Configuration Tab**

When ToolBox is selected on the **Card** tab this is the default screen that opens. See *[Section 3.1: Card](#page-20-0)  [Tab](#page-20-0)* for more information.

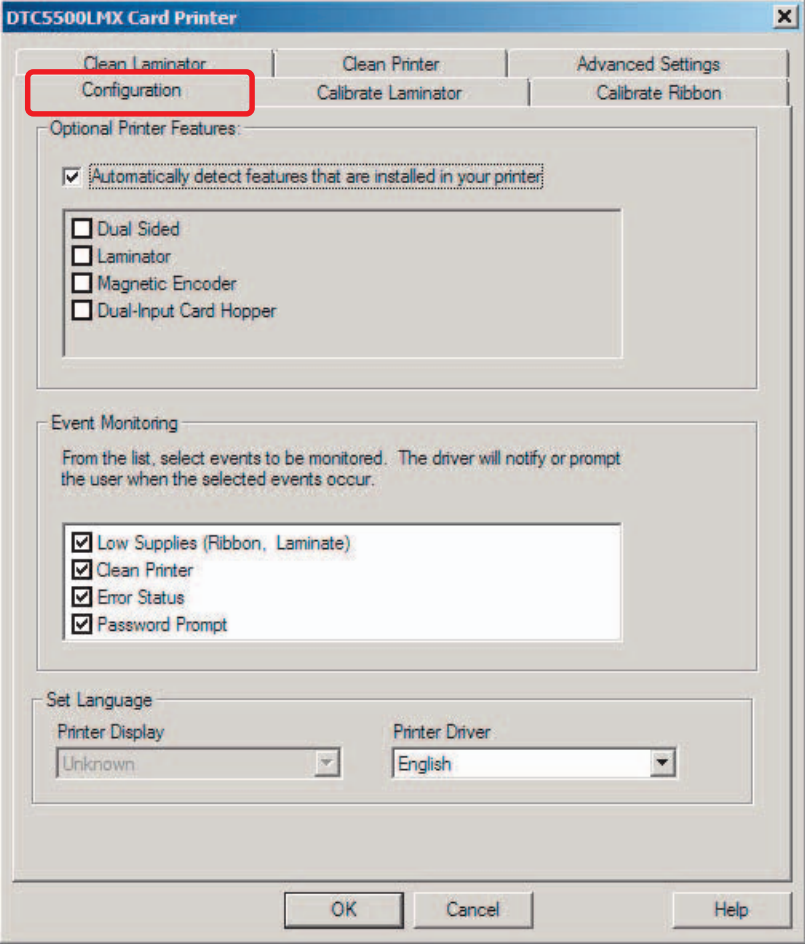

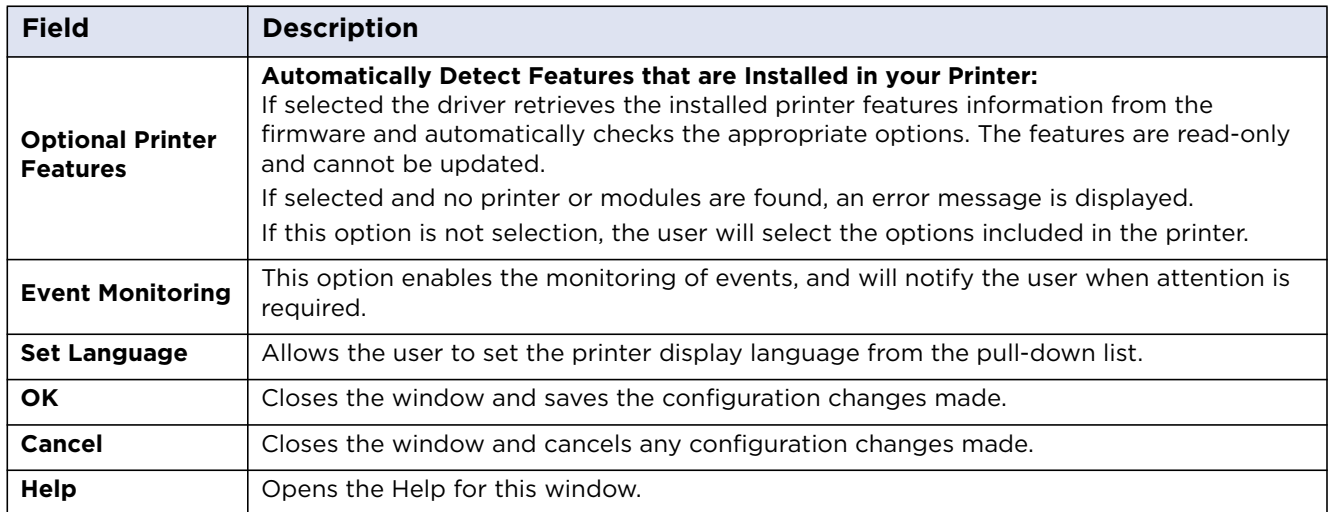

#### **4.2 Calibrate Laminator Tab**

The **Calibrate Laminator** tab is active when the laminator is automatically detected or when the laminator is manually checked as a feature on the **Configuration** tab.

**Note:** The lamination module must be warm before calibrating. Calibration may also be performed from the printer LCD.

To Calibrate the Laminator:

- 1. Ensure that the laminate materials are installed in all stations to be calibrated.
- 2. Ensure the Laminator lid is closed.
- 3. Click **CalibrateLAM1** or **Calibrate LAM2**. The Printer LCD will display CALIBRATE PASSED.
- 4. Click the **OK** button on the LCD display to complete the procedure.

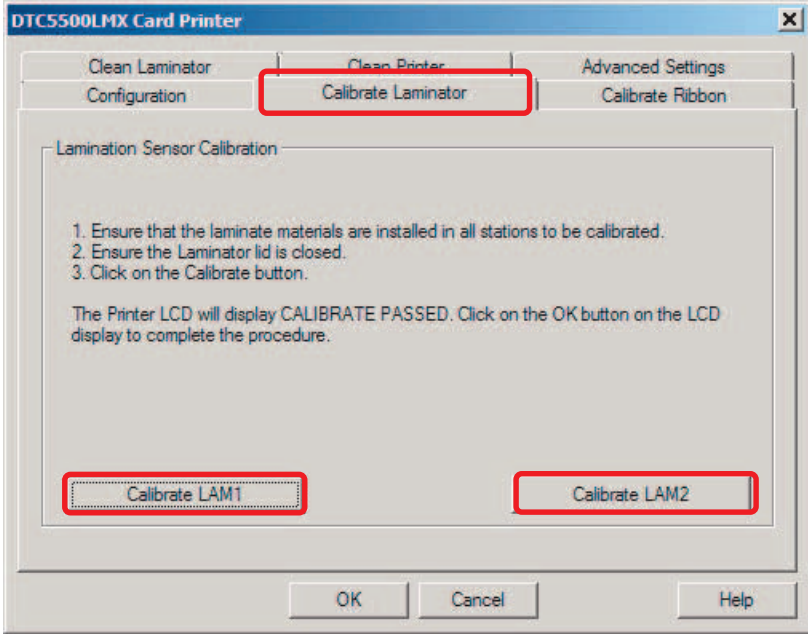

#### **4.3 Calibrate Ribbon Tab**

To Calibrate the Ribbon:

- 1. Take out the ribbon cartridge is removed.
- 2. Ensure the Printer's cover is closed.
- 3. Click on the **Calibrate** button. The Printer will beep twice if the procedure was successful, once if the procedure failed.
- 4. Click on the **OK** button to complete the procedure.

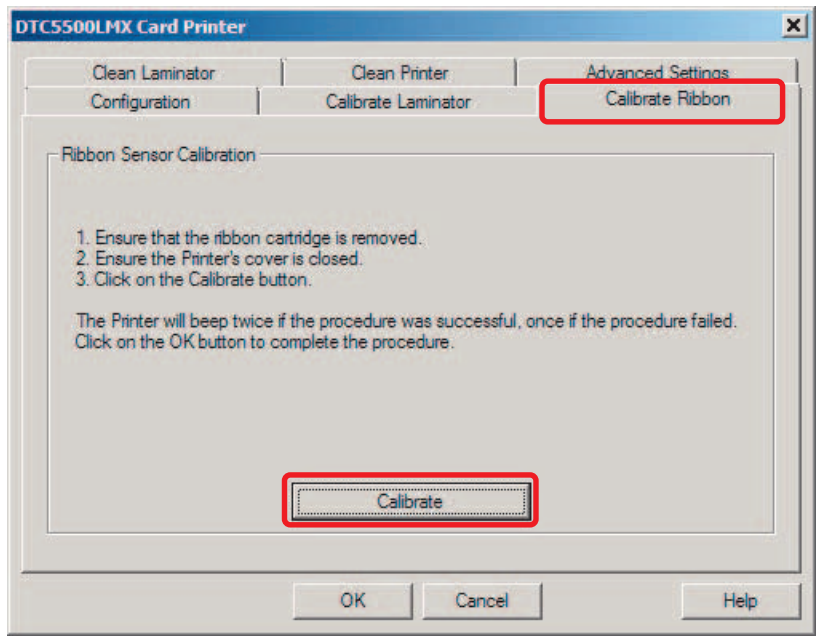

**HID** 

#### **4.4 Clean Laminator Tab**

To Clean the Printer:

- 1. Remove all cards from the Card Hopper.
- 2. Take out the ribbon drawer and remove the ribbon.
- 3. Reinsert the empty ribbon drawer.
- 4. Remove the paper backing from both sides of the Cleaning Card. **Note:** DO NOT remove small liner strip if a magnetic encoding module is installed in your printer.
- 5. Insert the Cleaning Card into the Card Hopper's in-feed rollers. See the diagram below.
- 6. Click the **Clean** button below.
- 7. Guide the Cleaning Card into the printer if necessary.
- 8. When the Cleaning routine is complete, the Cleaning Card will exit the printer.
- 9. Take out the ribbon drawer and reinstall the ribbon.
- 10. Reinsert the ribbon drawer into the printer.

**Note:** The Cleaning routine will begin after all current print jobs have completed. A standard CR80 size cleaning card must be used.

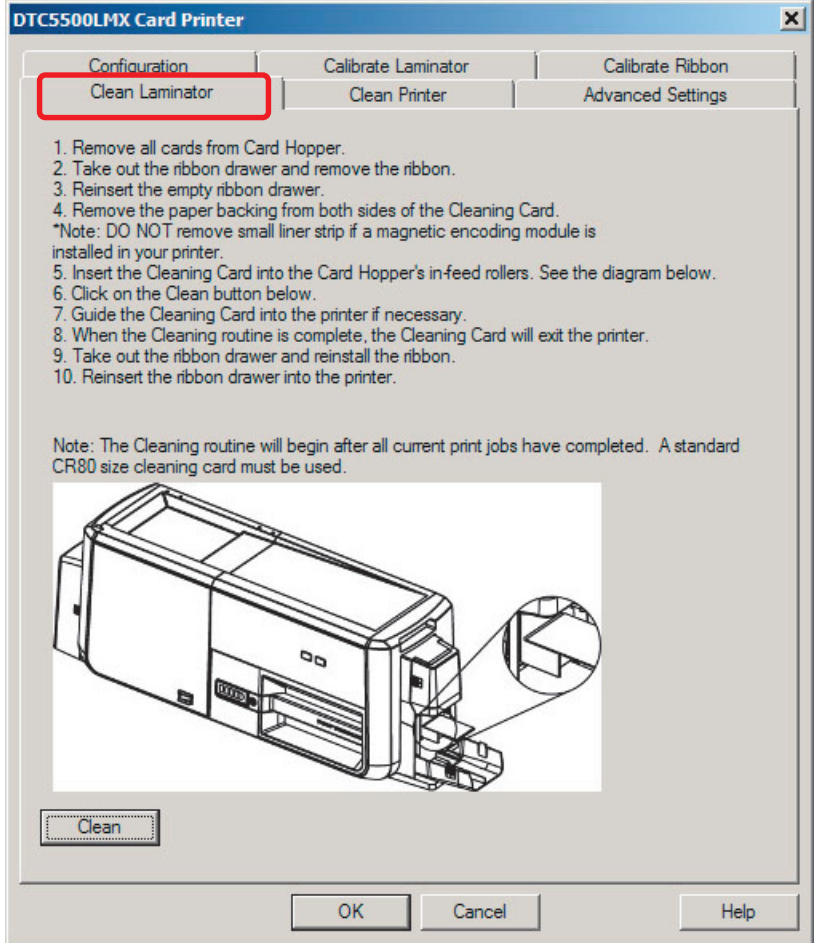

#### **4.5 Clean Printer Tab**

To Clean the Printer:

- 1. Remove all cards from the Card Hopper.
- 2. Take out the ribbon drawer and remove the ribbon.
- 3. Reinsert the empty ribbon drawer.
- 4. Remove the paper backing from both sides of the Cleaning Card. **Note:** DO NOT remove small liner strip if a magnetic encoding module is installed in your printer.
- 5. Insert the Cleaning Card into the Card Hopper's in-feed rollers. See the diagram below.
- 6. Click the **Clean** button.
- 7. Guide the Cleaning Card into the printer if necessary.
- 8. When the Cleaning routine is complete, the Cleaning Card will exit the printer.
- 9. Take out the ribbon drawer and reinstall the ribbon.
- 10. Reinsert the ribbon drawer into the printer.

**Note:** The cleaning routine will begin after all current print jobs have completed. A standard CR80 size cleaning card must be used.

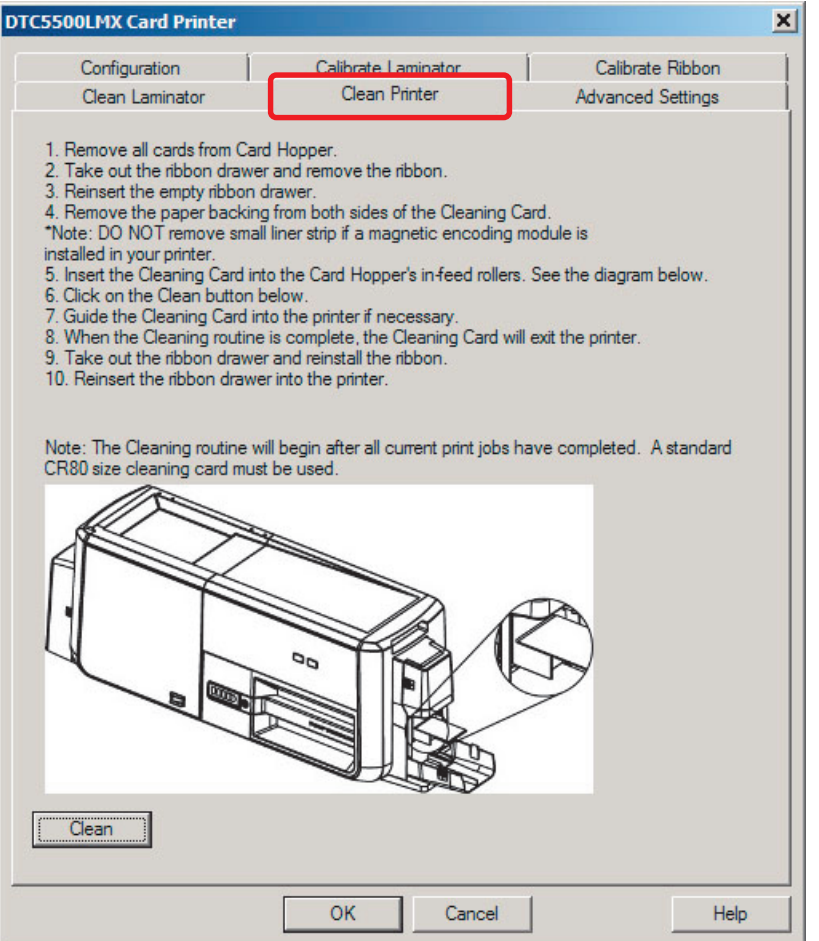

D

н

#### **4.6 Advanced Settings Tab**

Use the **Advanced Settings** tab for adjusting the internal printer settings. These settings have been customized for every printer at the factory.

**Note:** Any changes affect settings for the firmware.

To modify a Setting, click on the numeric value in the cell, click the up/down arrow to modify the value, or select the value and type a new value.

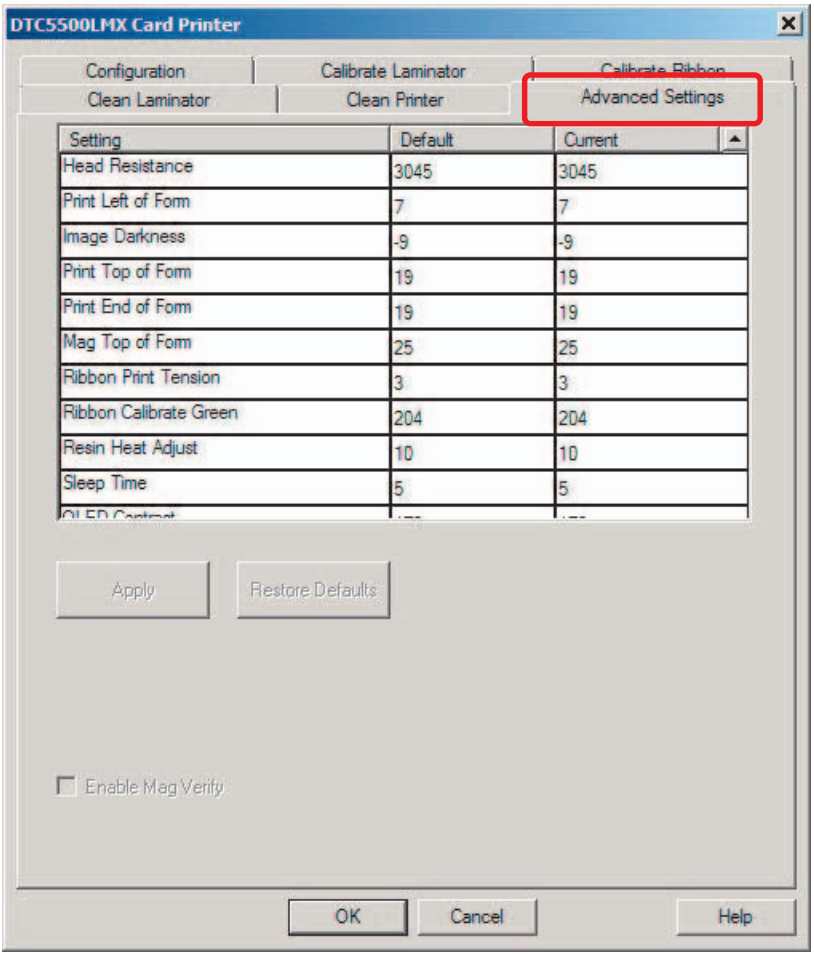

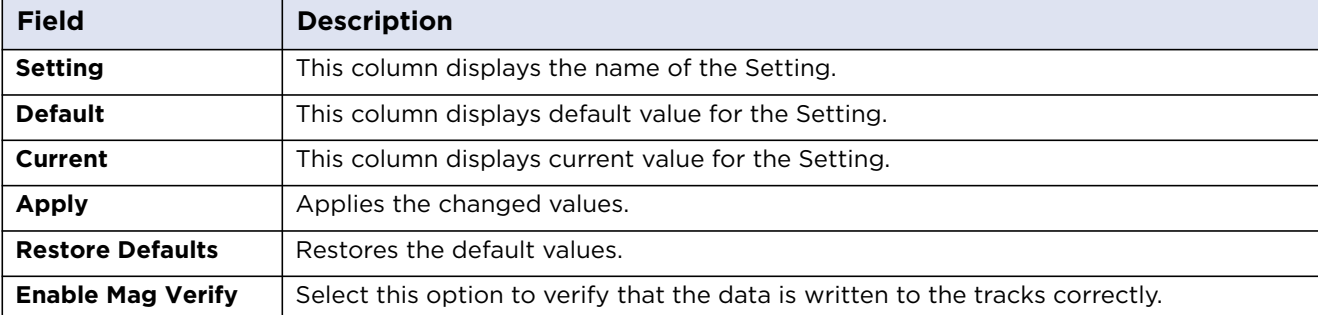

#### **4.6.1 Settings Information**

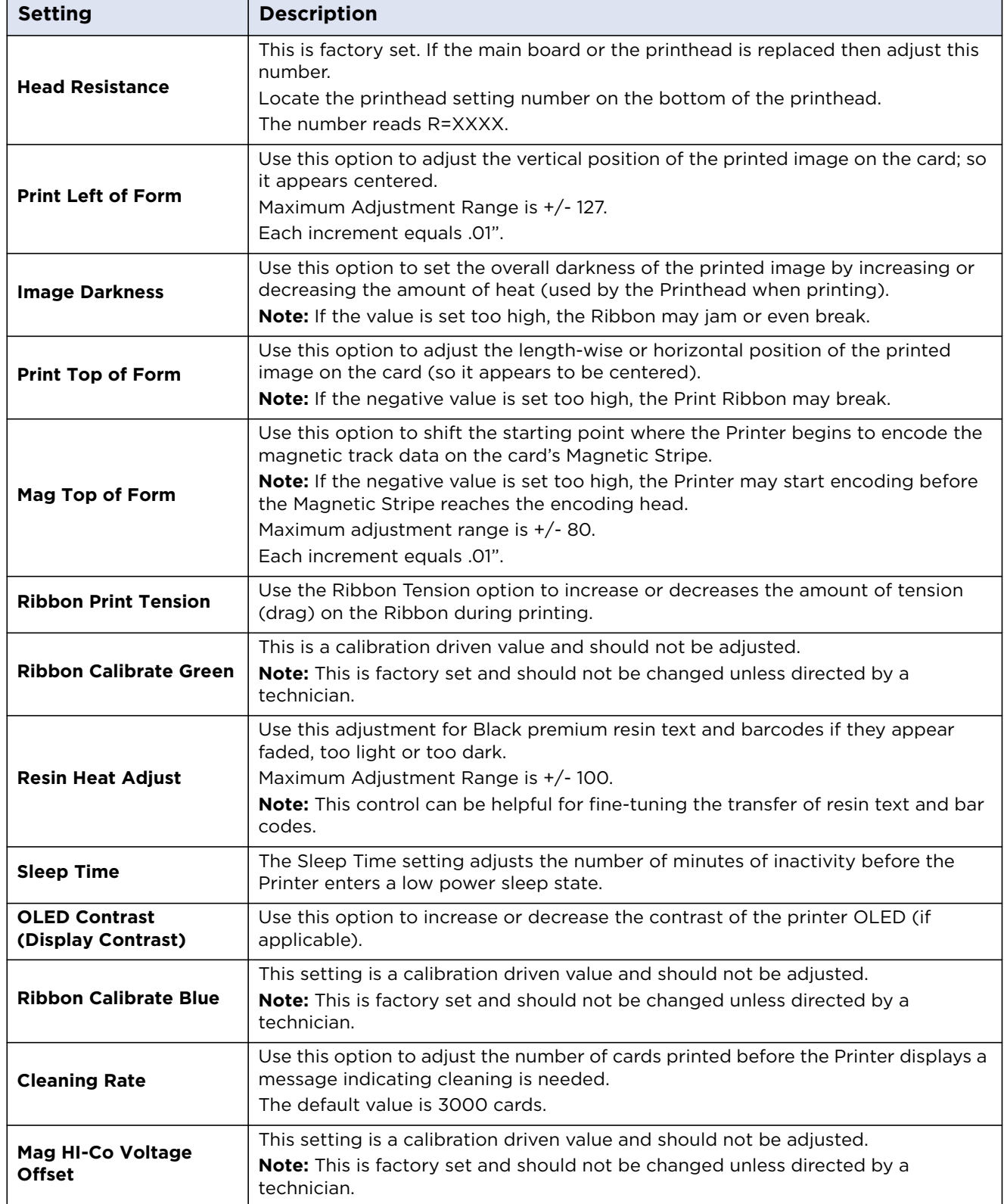

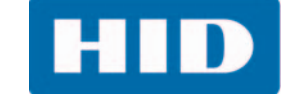

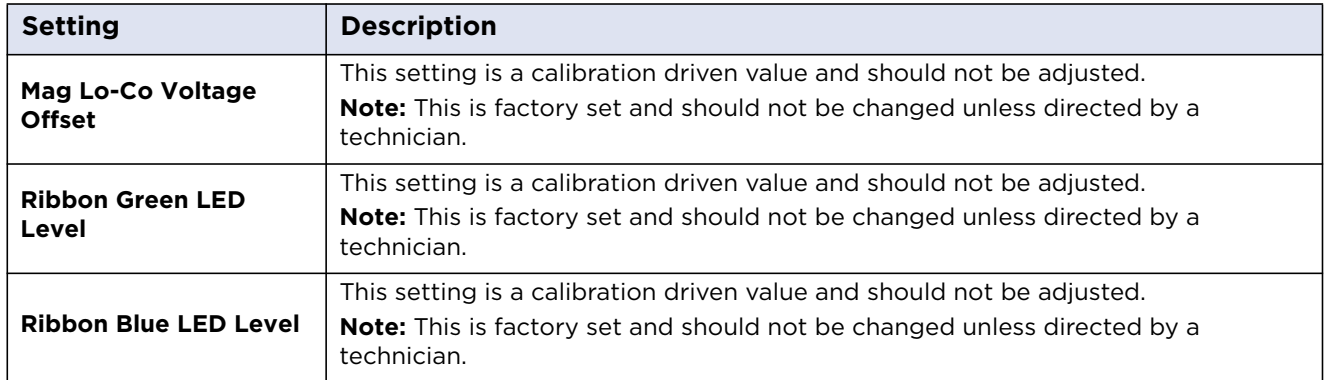

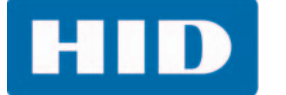

This page intentionally left blank.

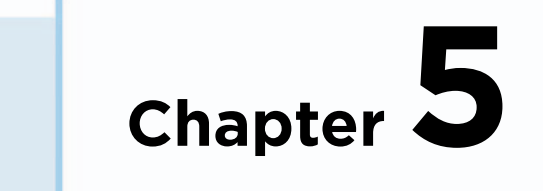

# **Troubleshooting**

#### **5.1 System Overview**

Knowing the sequence of the printer operation helps when troubleshooting the printer. Troubleshooting utilizes the printer error buttons, error messages and printer-specific tools.

#### **5.1.1 Sequence of Operations**

- 1. File information is received from the PC.
- 2. Printer compares the installed ribbon type stored in memory with the ribbon type command that was sent from the printer. If the ribbon type does not match, the **Pause** button (on the right) flashes.
- 3. The print stepper motor engages.
- 4. The card feed sensor detects the leading edge of the card and the headlift stepper engages to disengage the input lever.
- 5. The card feeds through for the alignment pass.
- 6. The card feed stepper motor engages to queue card for magnetic encoding (if applicable).
- 7. The encoded data is written to the card (if applicable).
- 8. The magnetic encoder verifies while the stepper reverses the card (if applicable).The print ribbon drive engages (if not already at the yellow panel).
- 9. The print ribbon sensor looks for the yellow panel. **Note:** The print ribbon encoder detects the number of revolutions required to use an entire color panel.
- 10. The print stepper motor engages.
- 11. The card feed sensor detects the leading edge of card.
- 12. The print stepper motor queues card to the middle of the platen roller. All stop.
- 13. The print headlift motor engages to the print position.
- 14. The print cover sensor checks for closed state.
- 15. The print stepper motor engages.
- 16. The ribbon drive motor engages.
- 17. The image data is burned by the printhead until the image data is depleted. All Stop.
- 18. The thermistor engages the printhead cooling fan to maintain proper operating temperature.
- 19. The headlift motor engages to the queue position.
- 20. The print stepper motor engages.
- 21. The print ribbon drive engages.

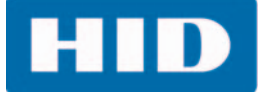

- 22. After ribbon advances a few encoder clicks, assume the ribbon is free of card. All stop.
- 23. Repeat Steps 9 through 22 for the appropriate number of color/overlay Panels.
- 24. Either the card is ejected from the singled-sided printer or the card feed stepper engages to queue the card for the flipper table for the dual-sided printer.
- 25. All stop.

#### **5.2 Printer Error Buttons**

The DTC5500LMX uses both button messages and message display.

The display message system appears as a graphical message, for example:

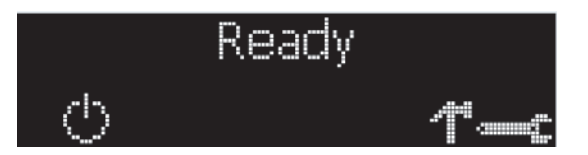

#### **5.2.1 Printer Error Button and On-screen Messages**

1. The **Pause** ( $\|$ ) button illuminates blue when the printer is capable of accepting a print job and is not in an error state.

This button LED will continue to stay on while the printer prints as long as there is no error.

This button LED will also be dimmed when the printer goes into Sleep mode.When an error occurs, the **Pause** ( $\|$ ) button no longer illuminates blue but blinks red.

2. Press the **Pause** ( $\|$ ) button when printer is in an error state to cause the printer to retry. **Note**: The button illuminates as blue and retries the failed action.

When downloading an upgrade file, both buttons are blue and blink.

- 3. If a language (other than English) is currently selected, you can press and hold the **Pause**  $\langle \Vert \Vert$ ) button during the power-up sequence to change the language back to English.
- 4. If no printer display is available, press or hold the buttons to access some internal tests.

To print a card with the Printer Settings, press the **Pause** (  $\parallel \parallel$  ) button and hold for 4+ seconds when the printer is ready and idle.

To print the Alignment or the Self Test, press and hold the Pause ( $\|$ ) button during the power-up sequence.

#### **5.2.2 Error Messages**

When an error occurs in the printer, the PC shows the error message on screen with solutions.

The display blinks in the location requiring attention. Locations can include the printer, input hopper, magnetic encoder, rotator, flipper, laminator flipper, card path, ribbon, and data/communication device error.

Each table uses a 3-column presentation to display a specific or printer error message, its cause and its solution.

This format allows the troubleshooter to identify the error and its cause, and then perform the procedure provided in the solution column.

This standard mode of identifying the problem and its solution should provide an efficient method of troubleshooting this printer.

If you encounter problems beyond the capabilities of this error message table, you should contact Technical Support.

#### **Error Message Cause 18 Solution # 81 Unable to Feed** The printer is unable to feed a card from the input card hopper. Check the following, then press the Pause button to continue. Verify the card thickness setting is set to the thickness of your cards. Verify the Cleaning roller is properly installed on the Ribbon. Check for card slippage. If necessary, run the Printer cleaning routine. Verify that your cards are within the accepted card size range. Verify the cards are not sticking together.

#### **Example of an Error Message:**

#### **5.2.3 Troubleshooting with the Error Message Table**

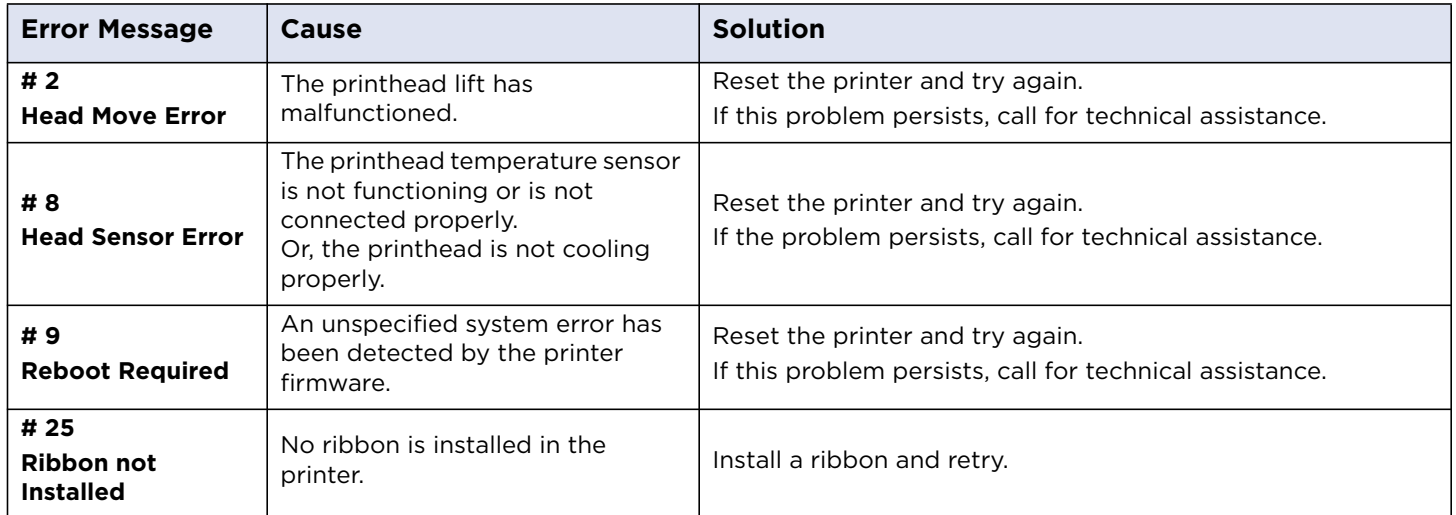

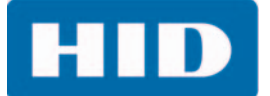

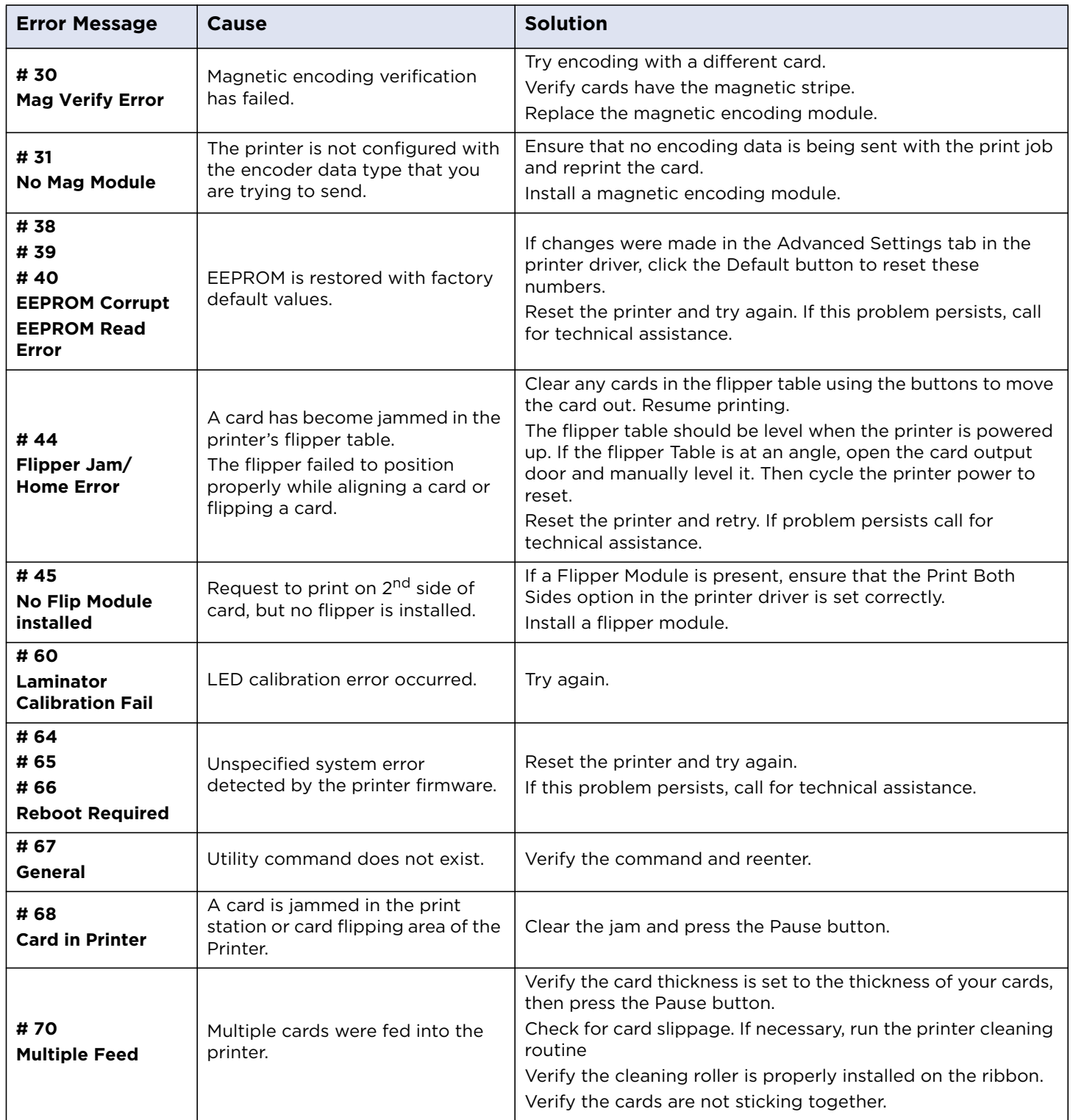

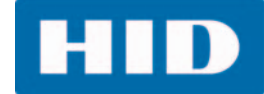

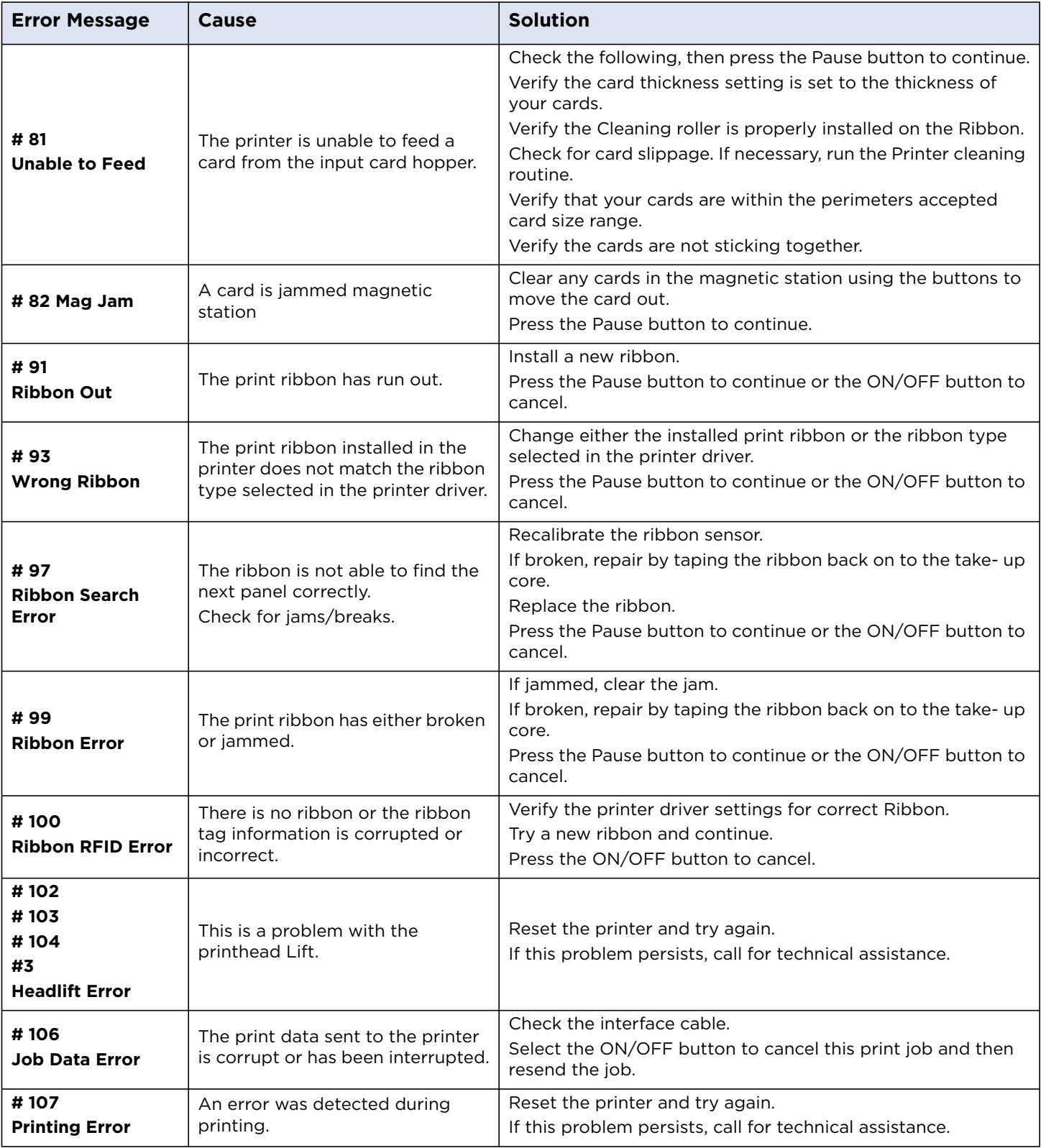

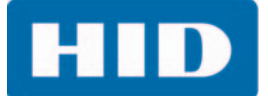

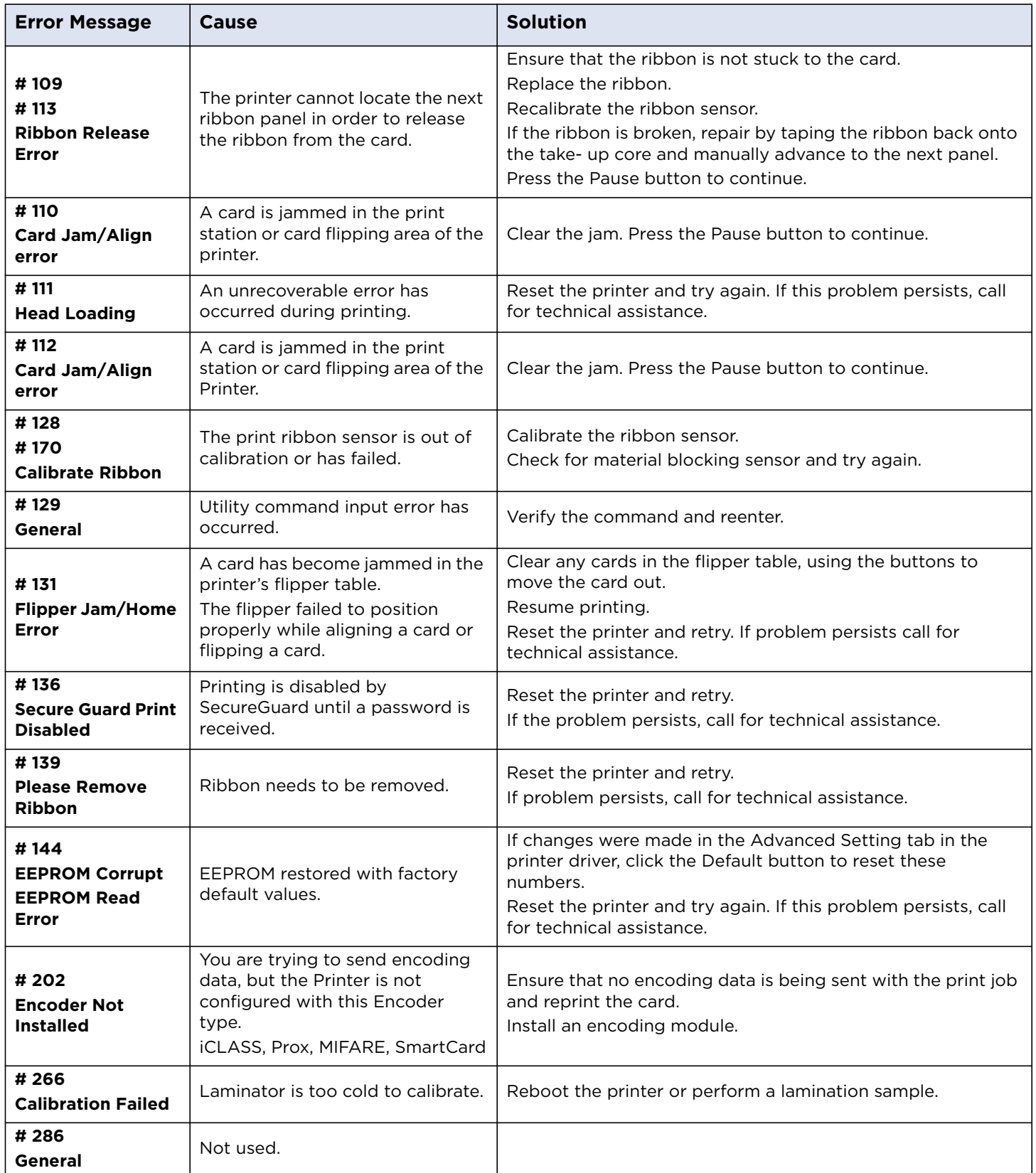

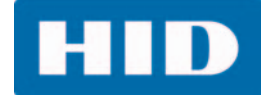

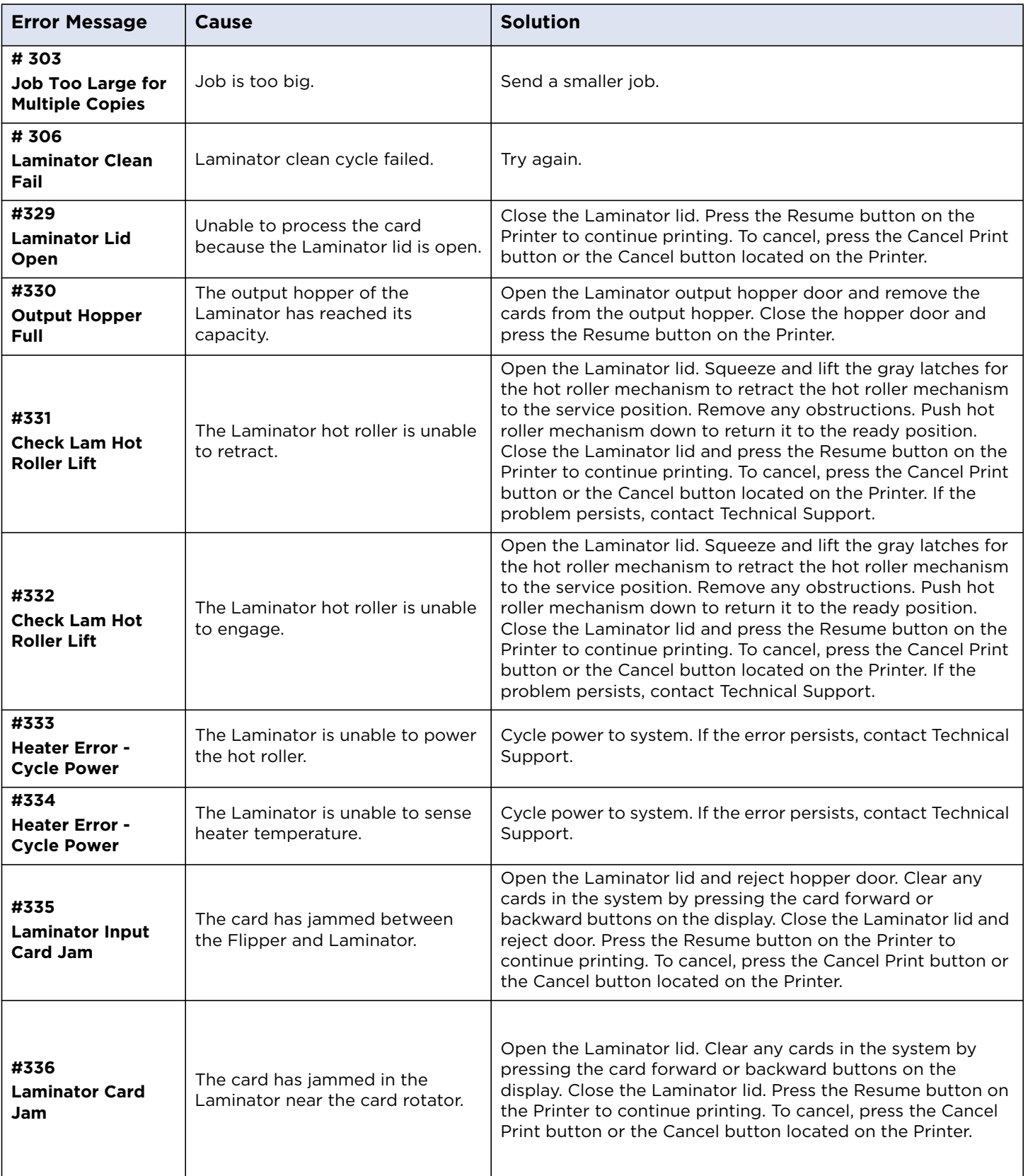

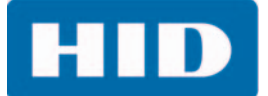

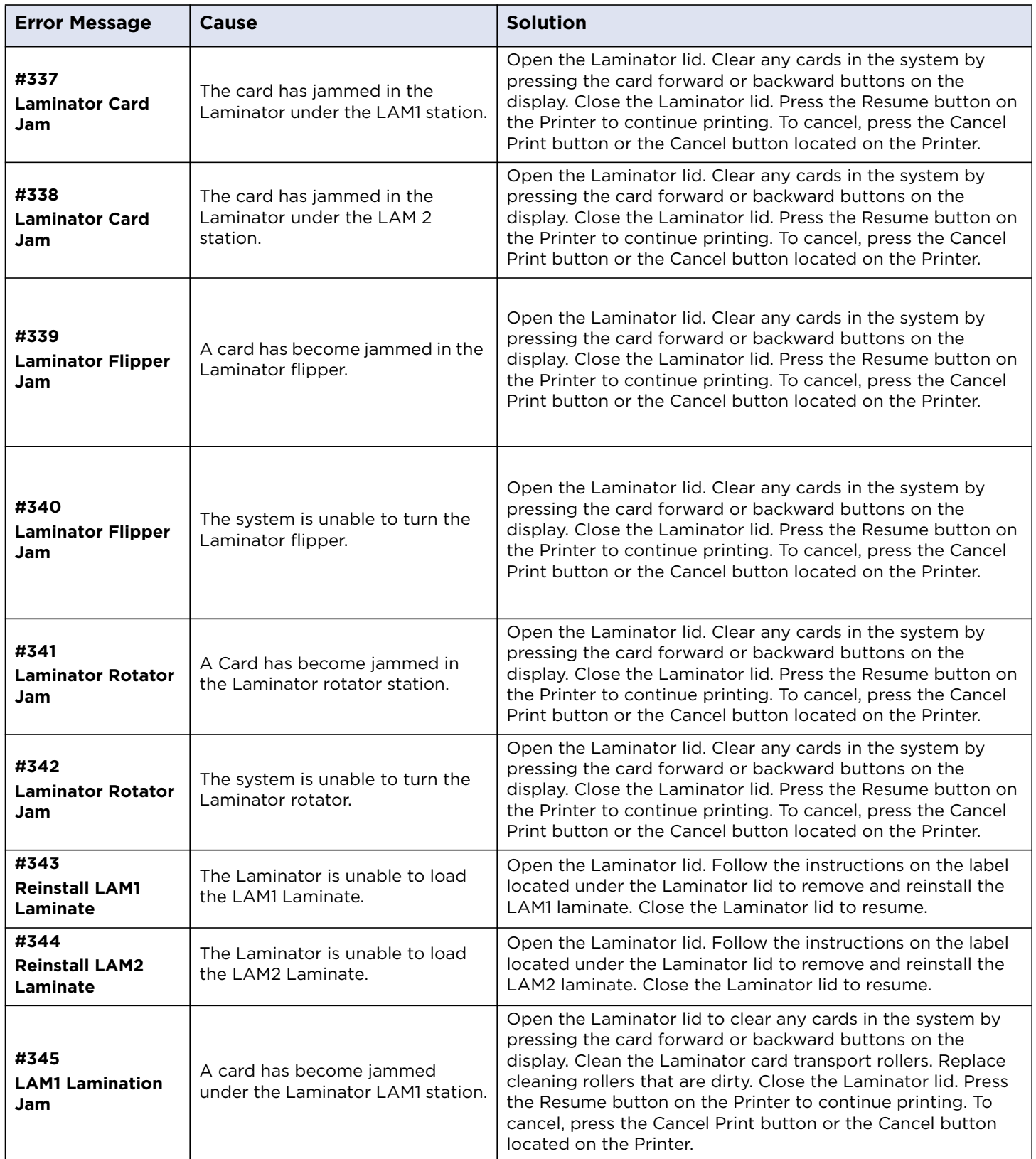

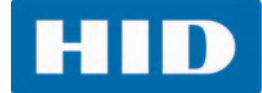

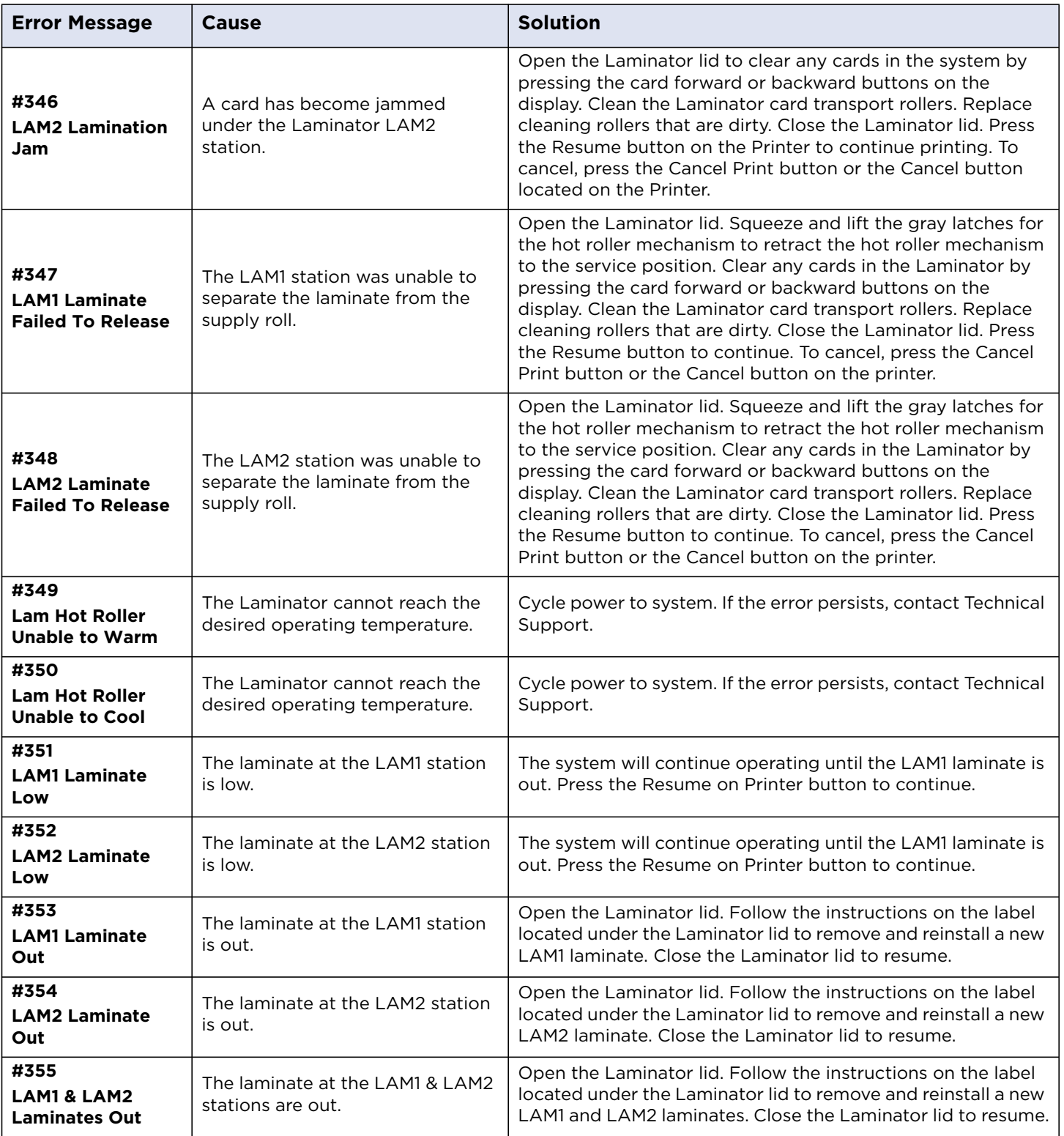

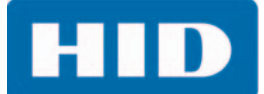

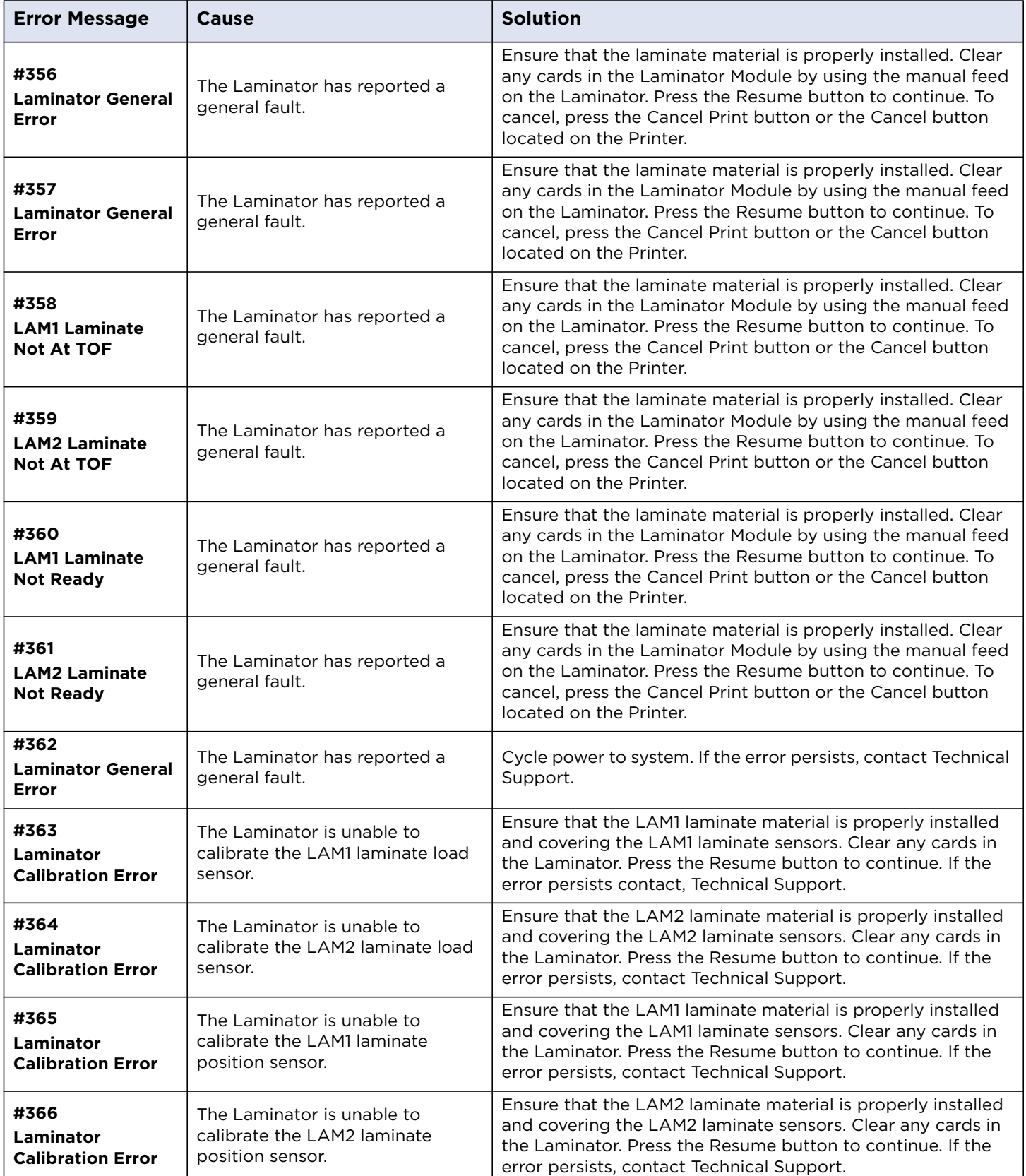

H

L

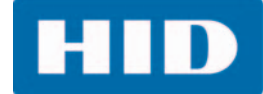

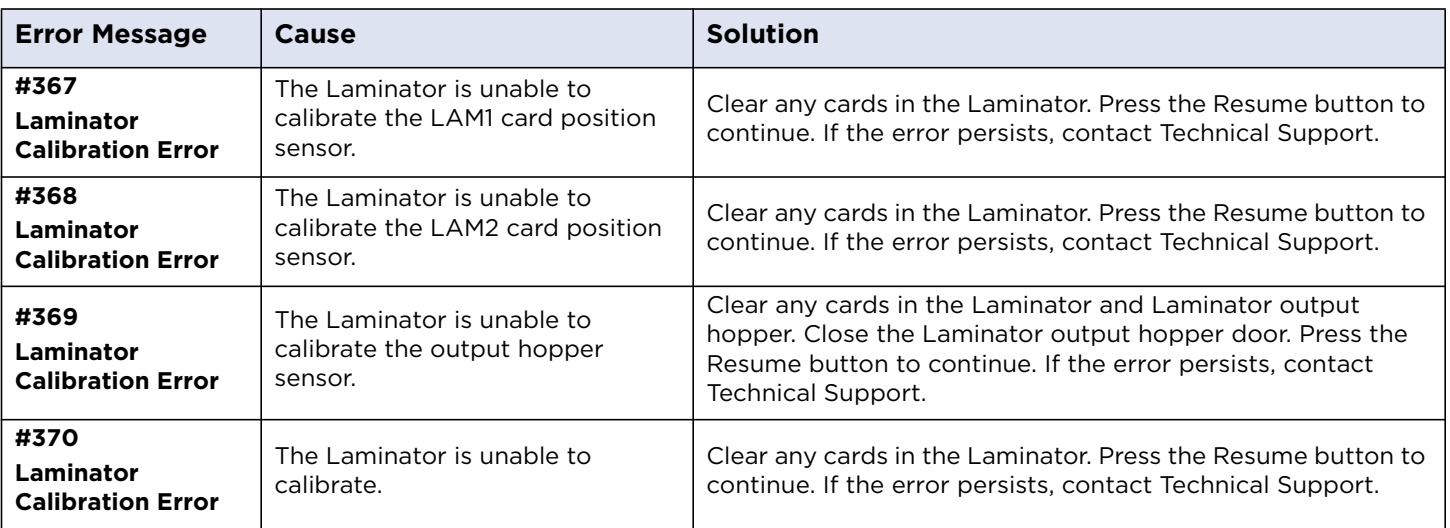

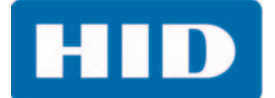

#### **5.2.4 Printer-Specific Tools**

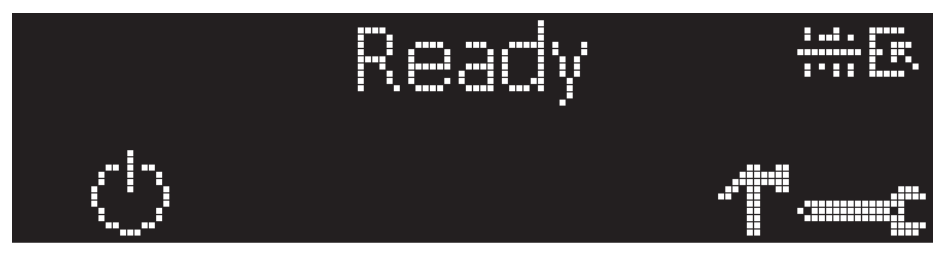

The status icons are as follows:

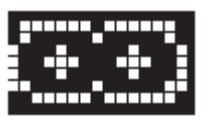

This icon indicates that the print ribbon supply is low and will require replacement soon. The entire ribbon must be replaced.

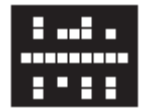

This icon indicates that the printer needs to be cleaned.

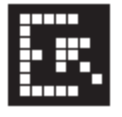

This icon indicates that the top input hopper is currently selected.

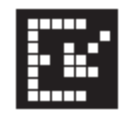

This icon indicates that the bottom input hopper is currently selected.

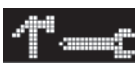

Press this button to scroll through the details of the printer and perform the action.

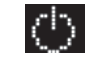

Press this button to select the option.

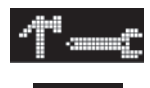

When this is selected, use the left down arrow to scroll through the Info, Test Prints, and Languages and Exit.

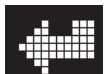

Use the corner arrow to run that option.

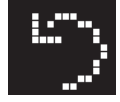

The curved arrow will return to the first screen.

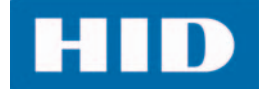

#### *5.2.4.1 Additional Printer Specific Tools*

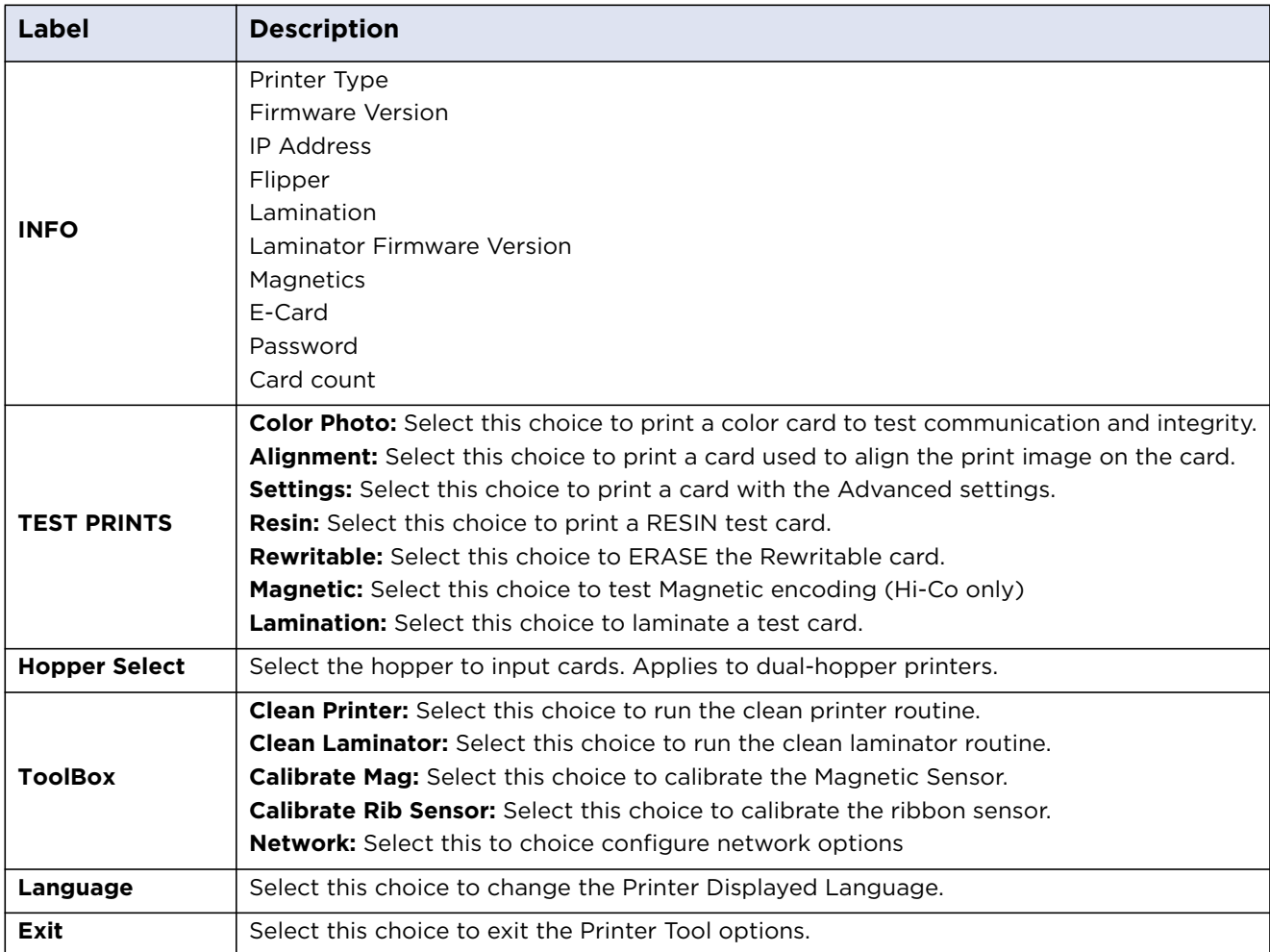

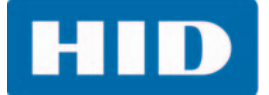

This page intentionally left blank.

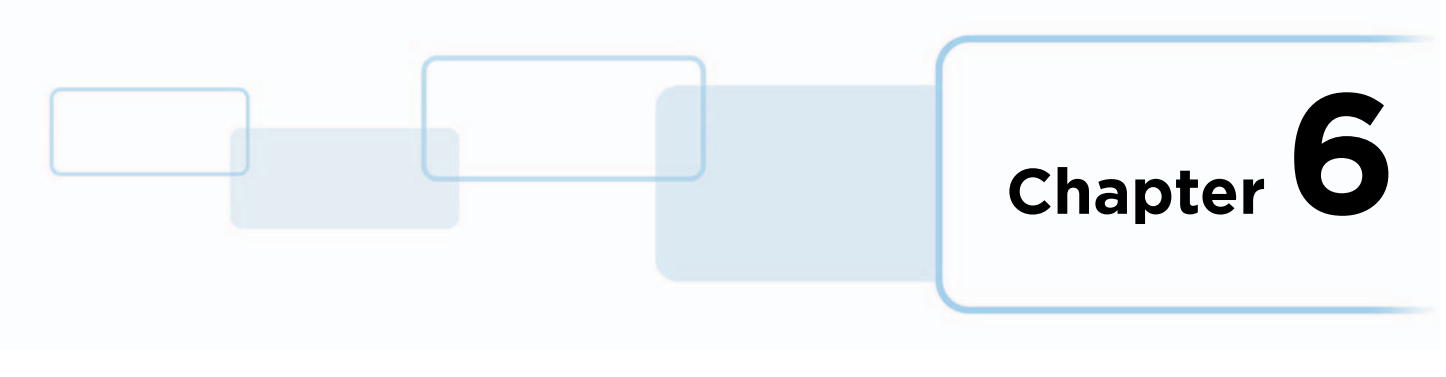

# **Firmware Upgrades**

#### **6.1 Upgrade Information**

To upgrade the printer's firmware, perform the following steps:

- 1. Run the FARGO Workbench Card Printer Utility.
- 2. Select the **Update Manager** utility.
- 3. Select the printer(s) to update.
- 4. Select the **Select Firmware file** option to locate or enter the latest firmware file (i.e. DTC5500LMX\_vX.X.X.X.frm).
- 5. Locate the firmware file and click **Open**.
- 6. Click **Begin Updating Firmware** to send the file to the printer(s).
- 7. Restart the printer if it does not restart automatically.

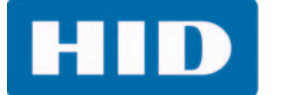

This page intentionally left blank.

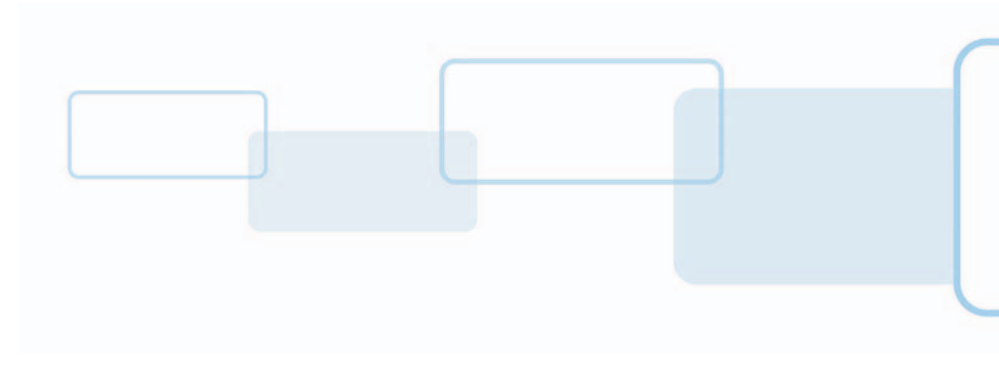

# **Technical Support**

#### **7.1 Technical Support**

This section provides you with an efficient, step-by-step procedure to be used when contacting HID Global Technical Support, as needed, for this card printer.

Contact the HID Global Technical Support Group by phone at (866)607-7339 Ext #6 or via email

#### [www.hidglobal.com/support](http://www.hidglobal.com/support)

Please consider searching our knowledge base at [www.hidglobal.com/support/knowledge-base](http://www.hidglobal.com/support/knowledge-base) for a solution prior to contacting technical support.

If possible, please contact support when the printer and computer are available so the Technician can help troubleshoot the printer real-time.

#### **7.1.1 Reading the Serial Numbers on a FARGO Printer**

You can determine when your card printer was manufactured by reading directly from the serial number (affixed to your card printer).

Example: Serial Number **B2050028 (2012)**

**B2**050028: The first two digits in the serial number indicate the year the printer was built (e.g., the digits B2 indicate the year 2012).

B2**05**0028: The third and fourth digits in the serial number indicate the week the printer was built (e.g., the digits 05 indicate week 5 of that year).

B205**0028**: The last four digits indicate the sequence number for the numeric order in which the printers were built.

**Chapter 7**

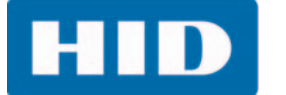

This page intentionally left blank.
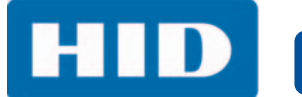

## **Revision History**

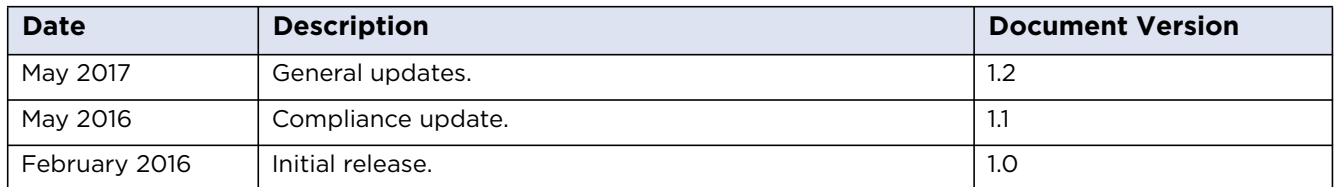

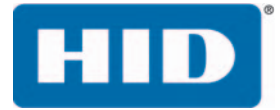

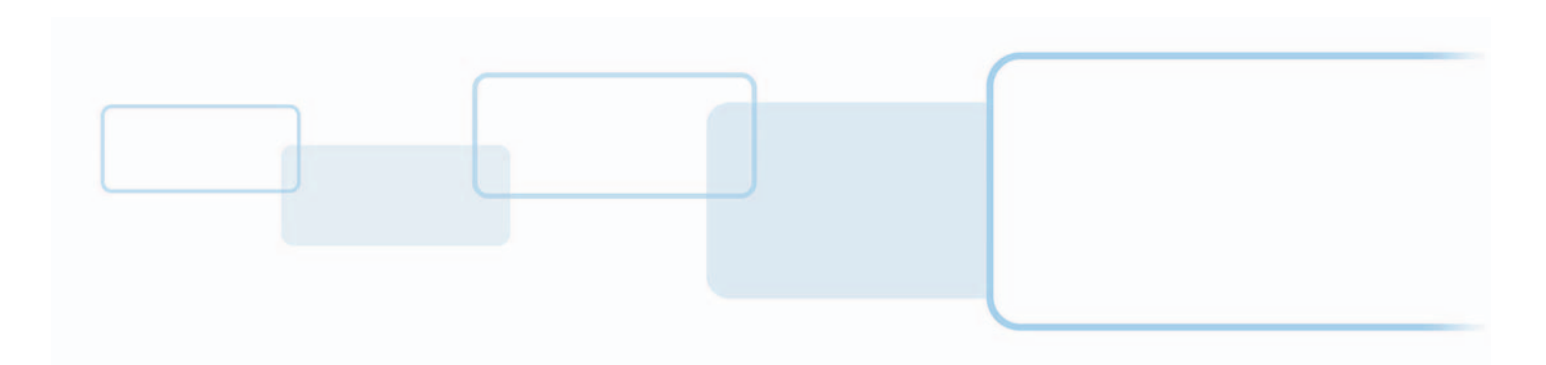

**hidglobal.com**